# **Data Update (DATUP) 4.0**

# **Installation Guide**

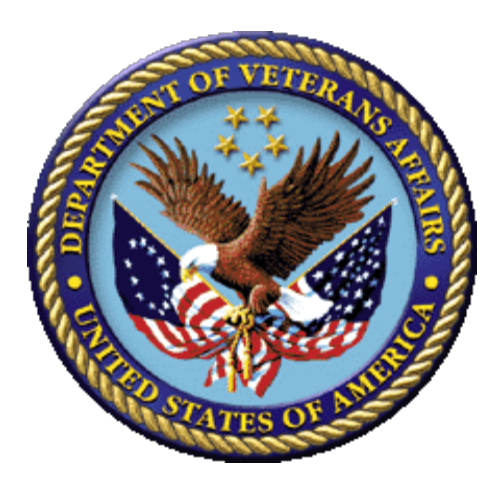

**January 2024**

# **Department of Veterans Affairs (VA)**

**Office of Information and Technology (OIT)**

## **REVISION HISTORY**

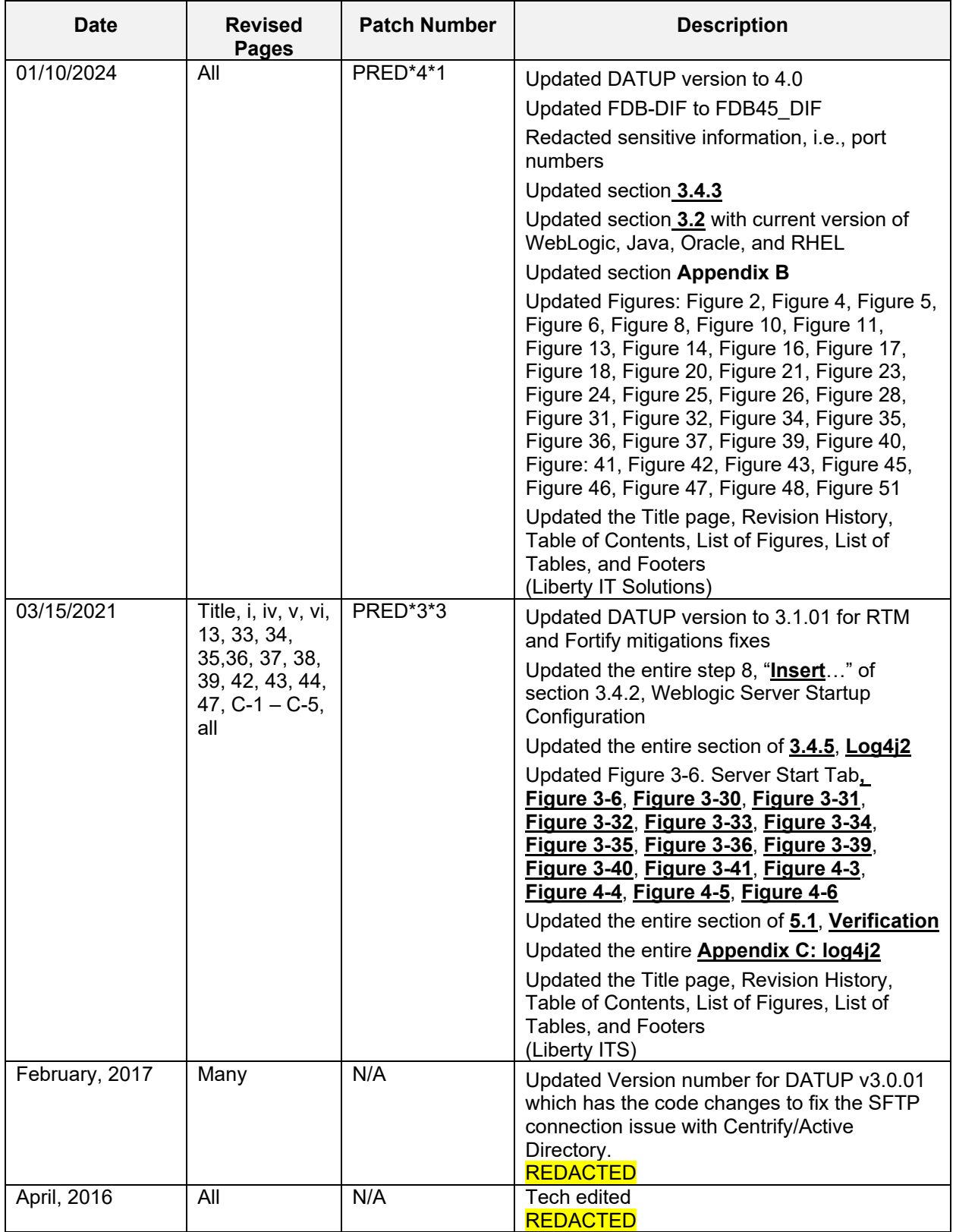

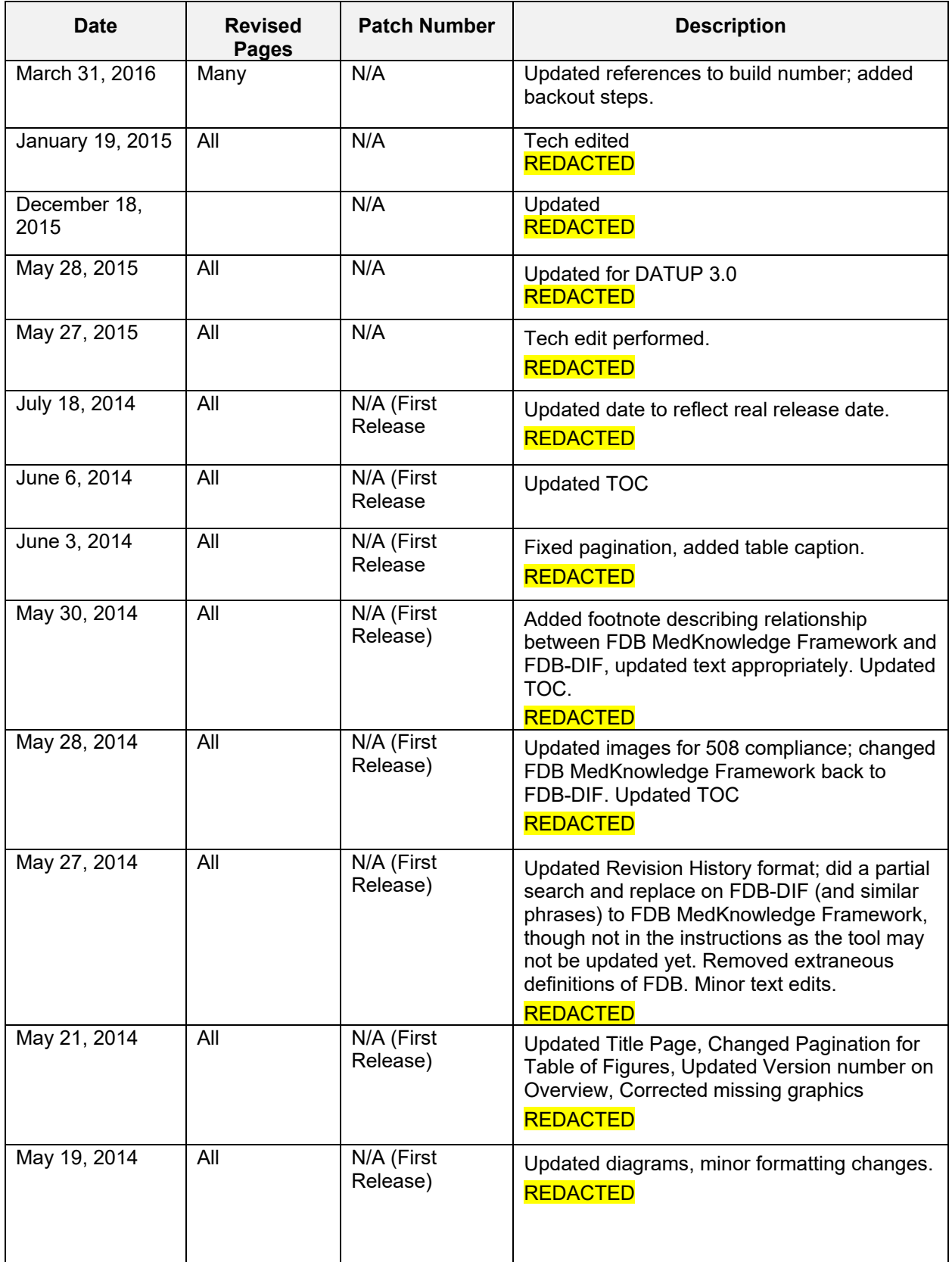

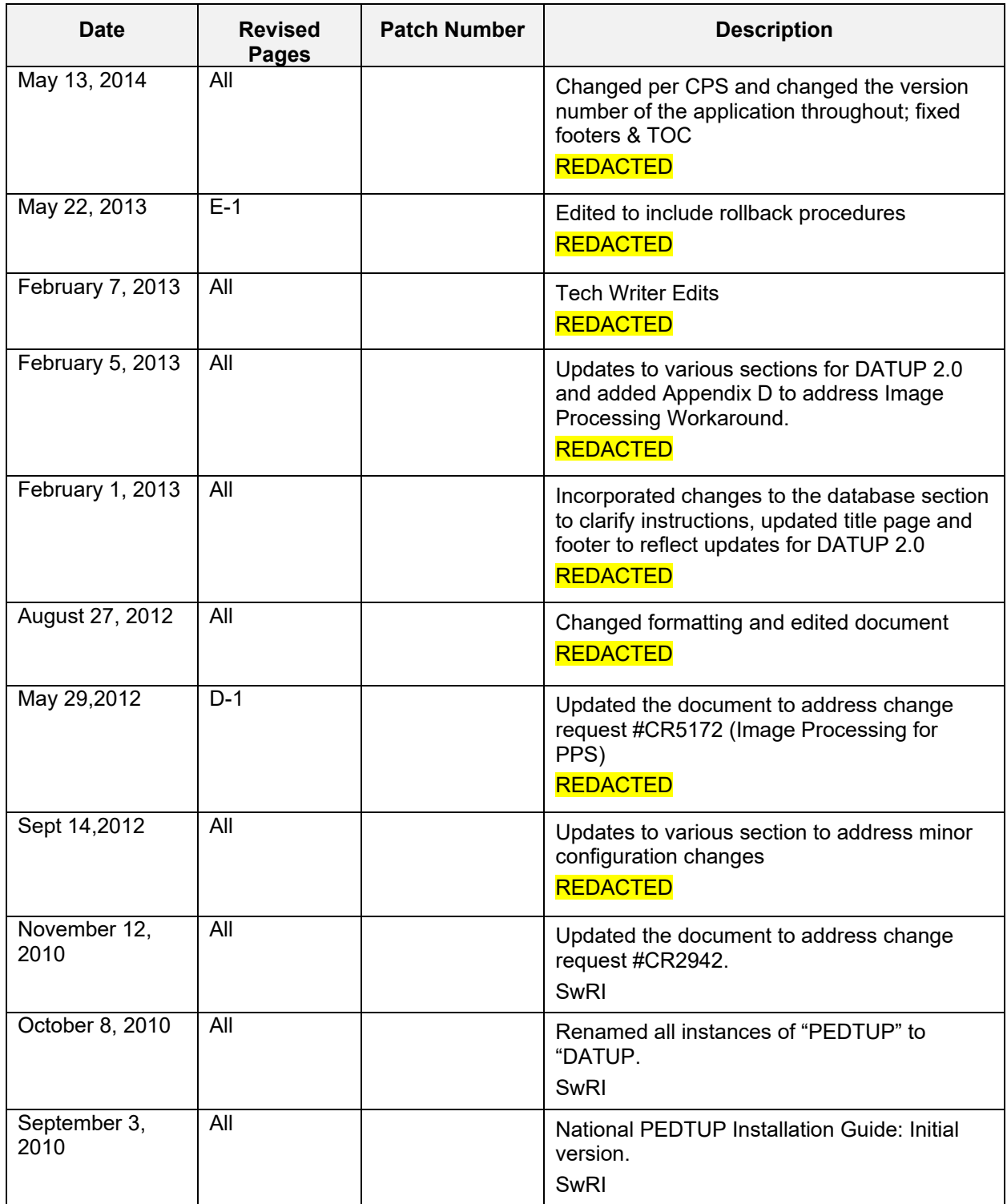

The Veteran-focused Integrated Process (VIP) 4.0 Guide indicates the VA Product (Line) Accountability and Reporting System (VA PARS) reporting tool requires a Gateway Review that will move the project from the Planning Stage and to the Build Stage and will require Release Approval before deploying into production. The Product Line Manager will ensure necessary documents are made available for the release approval process.

## **TABLE OF CONTENTS**

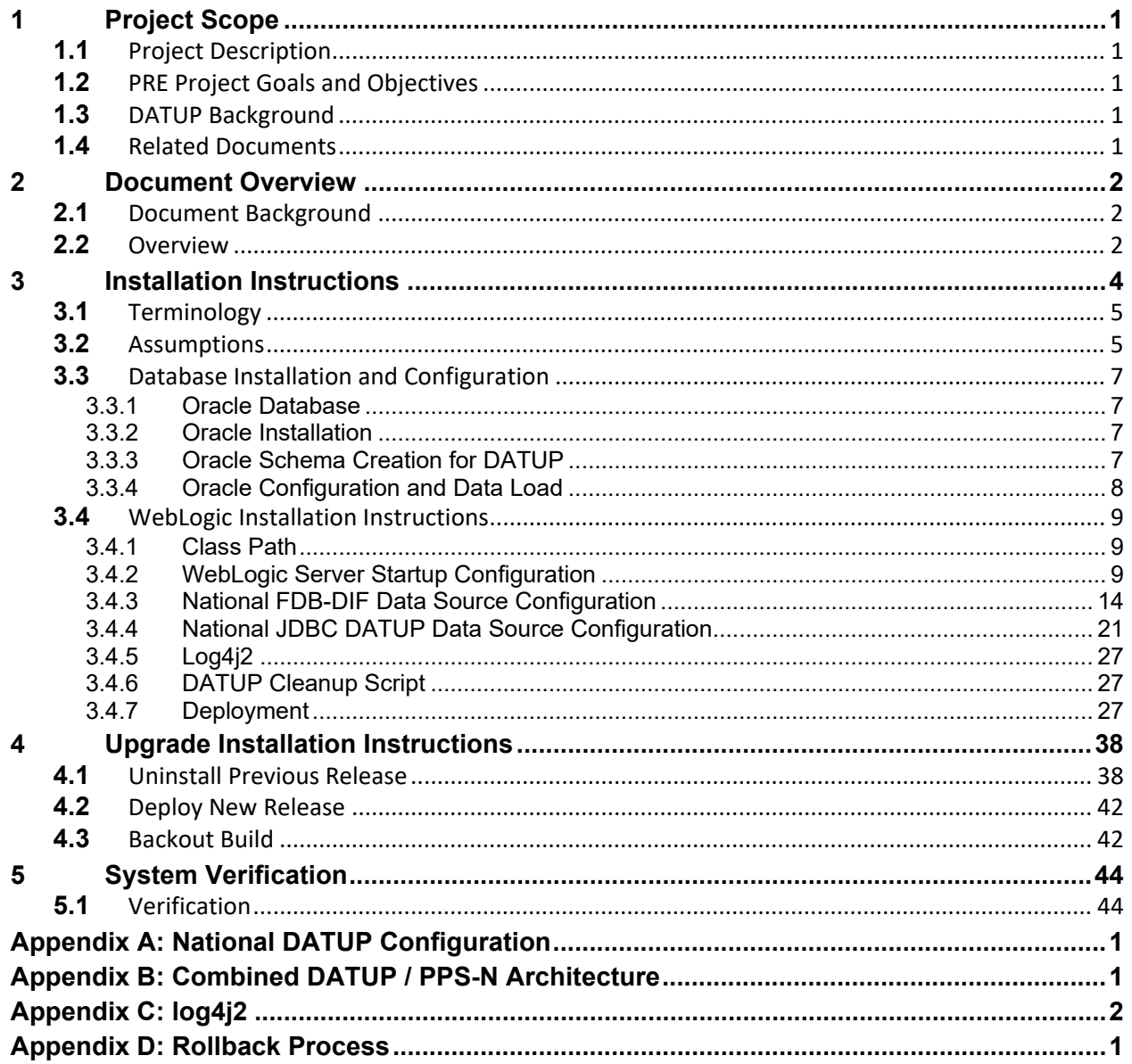

## **List of Tables**

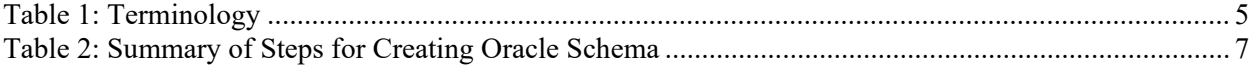

# **List of Figures**

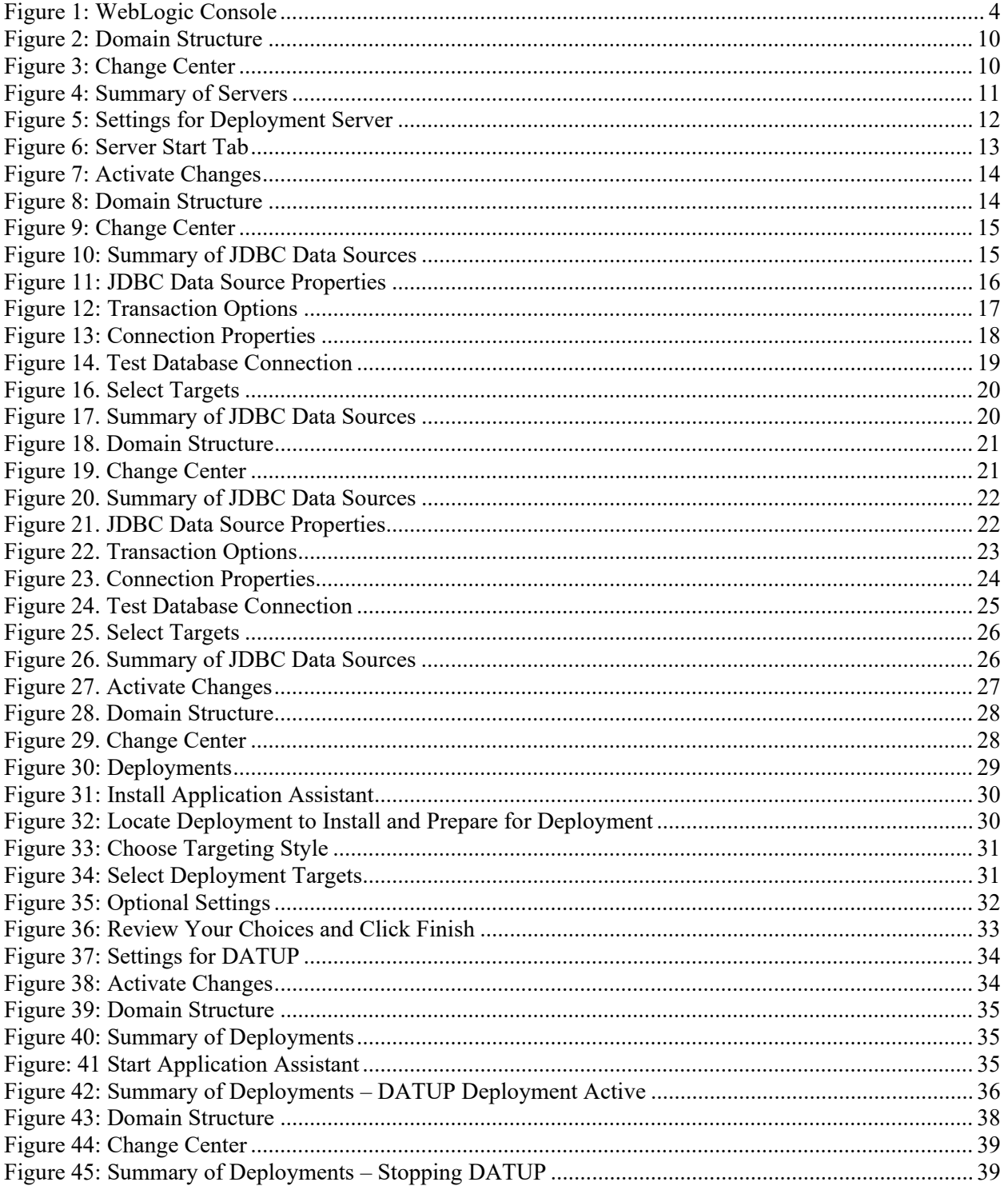

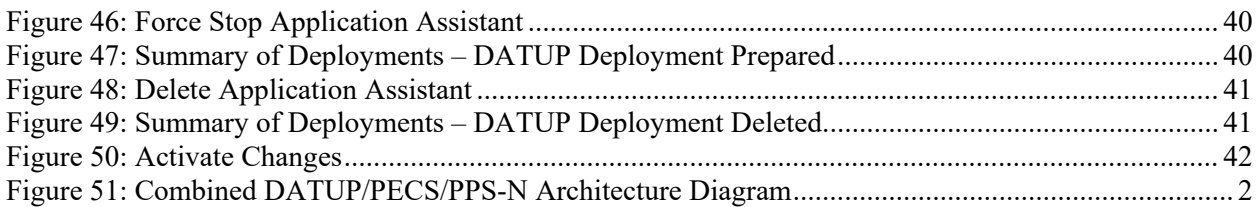

*(This page included for two-sided copying.)*

# <span id="page-8-0"></span>**1 Project Scope**

# <span id="page-8-1"></span>**1.1 Project Description**

The goal of the Veterans Health Administration (VHA) Pharmacy Re-Engineering (PRE) project is to design and develop a re-engineered pharmacy system, incorporating changes that have been made to the Enterprise Architecture, and changes in pharmacy business processes. The intent of the PRE program is to ensure that no current system functionality is lost, but that it is either replicated in the new system or replaced by improved process and functionality. While the overall plan is still based on designing and implementing a complete pharmacy system, the scope of the effort has been defined to address a focused subset of the PRE functionality confined to the Data Update (DATUP) process.

# <span id="page-8-2"></span>**1.2 PRE Project Goals and Objectives**

The objective of the PRE project is to facilitate the improvement of pharmacy operations, customer service, and patient safety for the VHA. The PRE project will help address the identified goals and vision for the VHA Pharmacy System.

The goal for the PRE project is a seamless and integrated nationally-supported system that is an integral part of the Health*e*Vet-Veterans Health Information Systems & Technology Architecture (VistA) environment. To meet this goal, the PRE project will enhance pharmacy data exchange, as well as clinical documentation capabilities, in a truly integrated fashion to improve operating efficiency and patient safety. Additionally, it will provide a flexible technical environment to adjust to future business conditions and to meet patient needs in the clinical environment. Achieving this goal will enable resolution of current pharmacy issues, improve patient safety, and facilitate long-term process stability.

# <span id="page-8-3"></span>**1.3 DATUP Background**

DATUP is an utility that runs an automated process to maintain the First Databank (FDB) – Drug Information Framework (DIF) and VA custom data.

First Databank MOCHA conducts order checks using First Databank (FDB) MedKnowledge Framework within the existing VistA pharmacy application. FDB is a data product that provides the latest identification and safety information on medications. Additionally, FDB provides the latest algorithms used to perform order checks. DATUP processes the data updates associated with FDB MedKnowledge Framework (Fwk). The order checks performed by MOCHA include:

- Drug-Drug Order Check Check interactions between two or more drugs, including interaction monographs.
- Duplicate Therapy Order Check Check for duplicated drug classifications between two or more drugs.
- Drug-Dose Order Check Check minimum and maximum single doses, verify the dosing schedule, and provide the normal dosing range.

# <span id="page-8-4"></span>**1.4 Related Documents**

A complete list of documents relating to the PRE project and the DATUP development effort can be found in the Glossary and Acronym List (Version 5.0, dated September 26, 2008).

# <span id="page-9-0"></span>**2 Document Overview**

The information contained in this DATUP Installation Guide is specific to DATUP development, which supports the MOCHA system. This section defines the layout of this document and provides an outline of the document structure.

# <span id="page-9-1"></span>**2.1 Document Background**

This document details the steps required to install the DATUP software at a national site, the terminology used for the configuration and deployment of the software, and the assumptions for installing the software. Additionally, this document details how to install and configure the database environment. This document accompanies the delivery of the DATUP version (v) 4.0 software release. The DATUP Version Description Document (VDD) is delivered as a companion document to this Installation Guide. Refer to the VDD for more information on the software inventory and versions used in the DATUP v4.0 software release.

# <span id="page-9-2"></span>**2.2 Overview**

The following list provides a brief description of the sections included in this document:

- Section 1: Provides introductory material delineating the purpose of the PRE project and the scope of the MOCHA effort
- Section 2: Presents an overview of the layout of the document
- Section 3: Presents the installation instructions for the DATUP v4.0 software release
- Section 4: Details the steps required to perform an installation when an existing version is already deployed.
- Section 5: Presents verification steps to verify that the installation was successful

Text in a Courier New font indicates WebLogic Console panels or text, commands, and settings that must be typed, executed, or configured to complete the installation.

*(This page included for two-sided copying.)*

# <span id="page-11-0"></span>**3 Installation Instructions**

The following instructions detail the steps required to perform a fresh installation of the DATUP software at a national site. For upgrade installation instructions see Section [4.](#page-45-1) Section [3.1](#page-12-1) details the terminology used for the configuration and deployment of the DATUP software. Section [3.2](#page-12-0) outlines the assumptions for installing the DATUP software. While the system may be configured to run outside the given assumptions, doing so requires modifications that are not detailed in this document. Section [3.4](#page-14-1) describes how to install and configure the DATUP software properly. Finally, Section [3.4](#page-14-1) describes how to install and configure the database environment.

In order to understand the installation and verification process, the reader should be familiar with the WebLogic console shown in [Figure 1.](#page-11-2) The WebLogic console is a Web page viewable from any Internet browser.. The WebLogic console is generally divided into two sections. The left section contains the Change Center, Domain Structure, and other informational panels. The right section displays panels containing additional options or configuration details. Note: With the exception of the Change Center and Domain Structure references, further references to WebLogic console panels refer to panels in the right section of the WebLogic console.

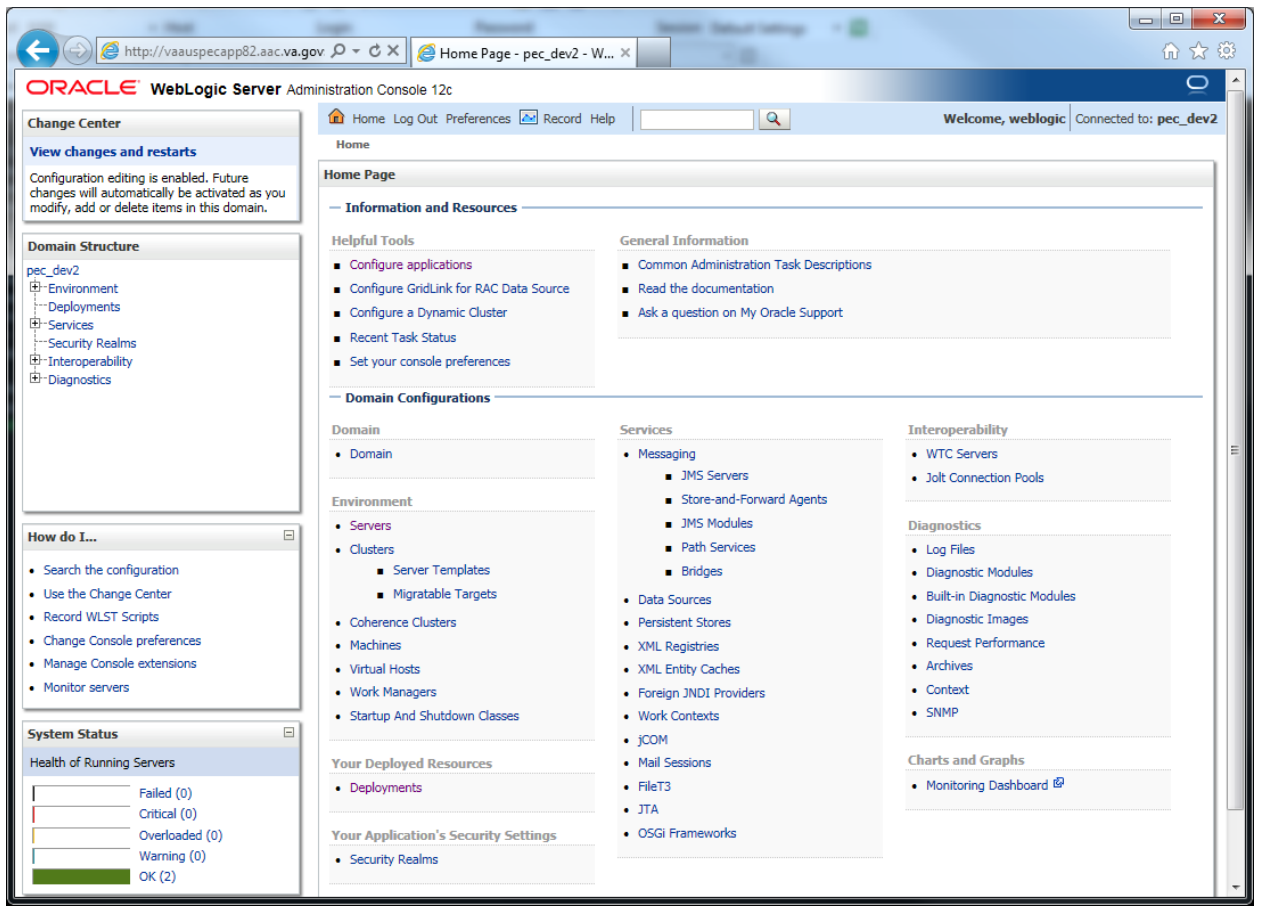

<span id="page-11-2"></span><span id="page-11-1"></span>**Figure 1: WebLogic Console**

# <span id="page-12-1"></span>**3.1 Terminology**

In an effort to make these installation instructions as general as possible for installation in PPS-N and PECS, a few terms are used throughout the instructions with the intent that they be replaced with sitespecific values.

[Table 1: Terminology](#page-12-2) contains a list of those terms used only within this document as well as sample sitespecific values for each term. Additionally, references to the DATUP server may be replaced with the sitespecific name of the destination server at the installation site.

<span id="page-12-2"></span>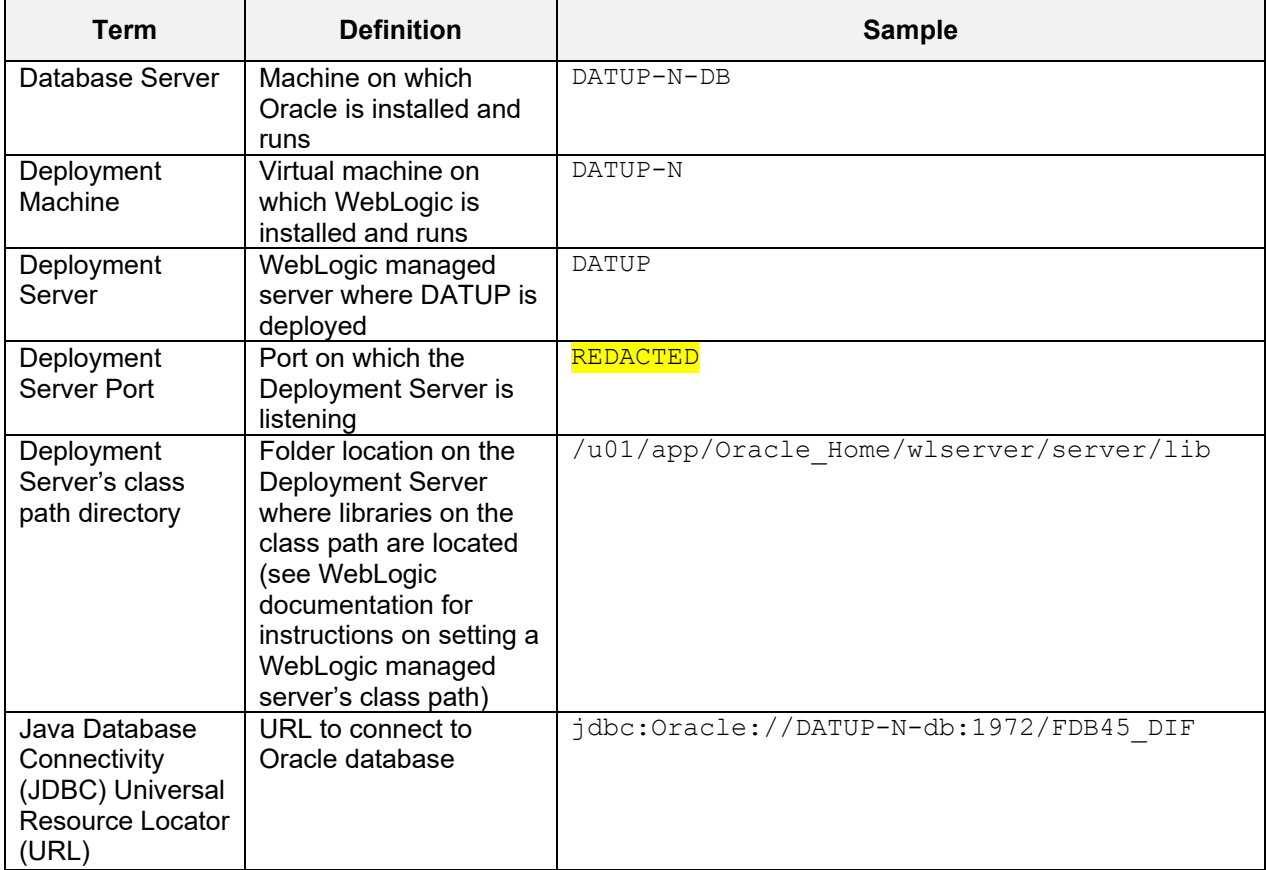

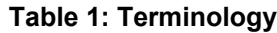

# <span id="page-12-0"></span>**3.2 Assumptions**

The installation instructions found within this guide are intended to be performed on a clean installation of WebLogic 12.2.1.4.0 with a separate managed server to act as the Deployment Server. For details on completing the installation of the following items, please refer to each item's installation and configuration documentation supplied by Oracle.

For successful deployment of the DATUP software at a national site, the following assumptions must be met:

- The Deployment Server is configured and running.
- WebLogic is configured to run with the Java™ Standard Edition Development Kit, Version 1.8+.
- Access to the WebLogic console is by means of any valid administrative username and password.
- The proper Oracle 19c database driver libraries for the chosen deployment environment are present on the class path for the respective Deployment Servers.
- Red Hat Enterprise Linux 7.x operating system is properly installed.
- Domain Name Server (DNS) resolution is configured for the DATUP server.
- The installation instructions are followed in the order that the sections are presented within this Installation Guide.
- FDB45 DIF database is installed on the Database Server. Scripts located in GitHub in the [DATUP Product Repository.](https://github.ec.va.gov/EPMO/datup-product)

# **3.3 Background Processes**

### Jobs that run in the background

The Quartz Scheduler runs in the background. It maintains the update schedule and fires after the configured timer has expired. Whether successful or unsuccessful, the process will execute again on the following day.

- PECS
	- o Wednesdays
		- Full database export at 1:00 AM CT (5 minutes)
		- PECS Production RMAN backup at 2:00 AM CT (5 10 minutes)
		- Schedule PECS Comparison Report at 2:45 CT
- Cron Job
	- o Lower environments: Daily at 4:00 AM CT
		- DEV [\(https://vaausppsapp91.aac.va.gov/PRE/home.go\)](https://gcc02.safelinks.protection.outlook.com/?url=https%3A%2F%2Fvaausppsapp91.aac.va.gov%2FPRE%2Fhome.go&data=05%7C01%7C%7C827efa398ce44353985408da31d1b11d%7Ce95f1b23abaf45ee821db7ab251ab3bf%7C0%7C0%7C637877073923251121%7CUnknown%7CTWFpbGZsb3d8eyJWIjoiMC4wLjAwMDAiLCJQIjoiV2luMzIiLCJBTiI6Ik1haWwiLCJXVCI6Mn0%3D%7C3000%7C%7C%7C&sdata=4vjnDWo0BeqwWLJMg5Lo01zK%2B4pdgZpVneguumgSelc%3D&reserved=0)
		- SQA [\(https://vaausppsapp93.aac.va.gov/PRE/home.go\)](https://gcc02.safelinks.protection.outlook.com/?url=https%3A%2F%2Fvaausppsapp93.aac.va.gov%2FPRE%2Fhome.go&data=05%7C01%7C%7C827efa398ce44353985408da31d1b11d%7Ce95f1b23abaf45ee821db7ab251ab3bf%7C0%7C0%7C637877073923251121%7CUnknown%7CTWFpbGZsb3d8eyJWIjoiMC4wLjAwMDAiLCJQIjoiV2luMzIiLCJBTiI6Ik1haWwiLCJXVCI6Mn0%3D%7C3000%7C%7C%7C&sdata=rxzF99QLEBrl9B6ggULMgg3sDGLAkePVUy5tWPJujcQ%3D&reserved=0)
		- Stage 2 [\(https://vaausapppps901.aac.va.gov/PRE/home.go\)](https://gcc02.safelinks.protection.outlook.com/?url=https%3A%2F%2Fvaausapppps901.aac.va.gov%2FPRE%2Fhome.go&data=05%7C01%7C%7C827efa398ce44353985408da31d1b11d%7Ce95f1b23abaf45ee821db7ab251ab3bf%7C0%7C0%7C637877073923251121%7CUnknown%7CTWFpbGZsb3d8eyJWIjoiMC4wLjAwMDAiLCJQIjoiV2luMzIiLCJBTiI6Ik1haWwiLCJXVCI6Mn0%3D%7C3000%7C%7C%7C&sdata=Eii2GawfaCGHAWi%2FGs0oxDlUOhEDjAjbQeGEVCzSzMo%3D&reserved=0)
	- o Upper environments: Daily at 4:45 AM CT
		- Pre-Prod:<https://vaausapppps600.aac.va.gov/PRE/home.go>
		- Production:<https://vaausapppps210.aac.va.gov/PRE/home.go>
- DATUP Job Schedule
	- o Lower environments: Daily at 4:30 AM CT for the following environments:
		- DEV [\(https://vaausppsapp91.aac.va.gov/PRE/home.go\)](https://gcc02.safelinks.protection.outlook.com/?url=https%3A%2F%2Fvaausppsapp91.aac.va.gov%2FPRE%2Fhome.go&data=05%7C01%7C%7C827efa398ce44353985408da31d1b11d%7Ce95f1b23abaf45ee821db7ab251ab3bf%7C0%7C0%7C637877073923251121%7CUnknown%7CTWFpbGZsb3d8eyJWIjoiMC4wLjAwMDAiLCJQIjoiV2luMzIiLCJBTiI6Ik1haWwiLCJXVCI6Mn0%3D%7C3000%7C%7C%7C&sdata=4vjnDWo0BeqwWLJMg5Lo01zK%2B4pdgZpVneguumgSelc%3D&reserved=0)
		- SQA [\(https://vaausppsapp93.aac.va.gov/PRE/home.go\)](https://gcc02.safelinks.protection.outlook.com/?url=https%3A%2F%2Fvaausppsapp93.aac.va.gov%2FPRE%2Fhome.go&data=05%7C01%7C%7C827efa398ce44353985408da31d1b11d%7Ce95f1b23abaf45ee821db7ab251ab3bf%7C0%7C0%7C637877073923251121%7CUnknown%7CTWFpbGZsb3d8eyJWIjoiMC4wLjAwMDAiLCJQIjoiV2luMzIiLCJBTiI6Ik1haWwiLCJXVCI6Mn0%3D%7C3000%7C%7C%7C&sdata=rxzF99QLEBrl9B6ggULMgg3sDGLAkePVUy5tWPJujcQ%3D&reserved=0)
		- Stage 2 [\(https://vaausapppps901.aac.va.gov/PRE/home.go\)](https://gcc02.safelinks.protection.outlook.com/?url=https%3A%2F%2Fvaausapppps901.aac.va.gov%2FPRE%2Fhome.go&data=05%7C01%7C%7C827efa398ce44353985408da31d1b11d%7Ce95f1b23abaf45ee821db7ab251ab3bf%7C0%7C0%7C637877073923251121%7CUnknown%7CTWFpbGZsb3d8eyJWIjoiMC4wLjAwMDAiLCJQIjoiV2luMzIiLCJBTiI6Ik1haWwiLCJXVCI6Mn0%3D%7C3000%7C%7C%7C&sdata=Eii2GawfaCGHAWi%2FGs0oxDlUOhEDjAjbQeGEVCzSzMo%3D&reserved=0)
	- o Upper environment: Daily at 4:30 AM CT
		- Pre-Prod:<https://vaausapppps600.aac.va.gov/PRE/home.go>
		- Production:<https://vaausapppps210.aac.va.gov/PRE/home.go>
- Scheduled Jobs:
	- o FDB Add: (FDB45\_DIF Add): Checks the FDB45\_DIF for any new packaged drugs that have been added since the last time the job ran.
		- Daily at 6:00 AM CT
	- o FDB Update (FDB45\_DIF Update): Checks the FDB45\_DIF for any updated drugs that have been updated since the last time the job ran
		- Daily at 5:00 AM CT
- PPS-N

# <span id="page-14-1"></span>**3.4 Database Installation and Configuration**

The following sections describe the operating system and software for the DATUP database tier installation and configuration. Initially, install and configure the operating system software according to the manufacturer's specifications. Then configure the Oracle databases as specified in the following sections for DATUP to function properly.

## <span id="page-14-2"></span>**3.4.1 Oracle Database**

The DATUP database is designed to be operating system independent. The only constraint is that Oracle 19c Enterprise Edition – Production must be properly installed and configured. The following sections describe the installation, features, user creation, and configuration for the Oracle database.

For successful deployment of the DATUP v4.0 application on the DATUP instance, the FDB45 DIF database must be installed.

## <span id="page-14-3"></span>**3.4.2 Oracle Installation**

A proper installation of the Oracle Relational Database Management System (RDBMS) is one in which the Oracle Universal Installer was used to perform an error-free installation and a general purpose instance was created. A properly configured Oracle RDBMS is one in which the associated Oracle application development and configuration tools, namely Structured Query Language (SQL)\*Plus can be used to connect to the instance through Transparent Network Substrate alias.

## <span id="page-14-0"></span>**3.4.3 Oracle Database Parameters**

The following Oracle database parameters are recommended for the DATUP application:

- NLS language = American
- NLS territory = America
- <span id="page-14-4"></span>• Character set  $=$  AL32UTF8

## **3.4.4 Oracle Schema Creation for DATUP**

Following are the steps needed to setup the DATUP schema on a national instance. Additionally, an example session is provided in **Oracle Installation.txt** detailing the commands issued, sequence performed, and expected results at each step. This file and the SQL scripts needed to create the DATUP schema are provided in the database/oracle\_scripts.zip file. The following table provides a summary of each step that will be detailed below:

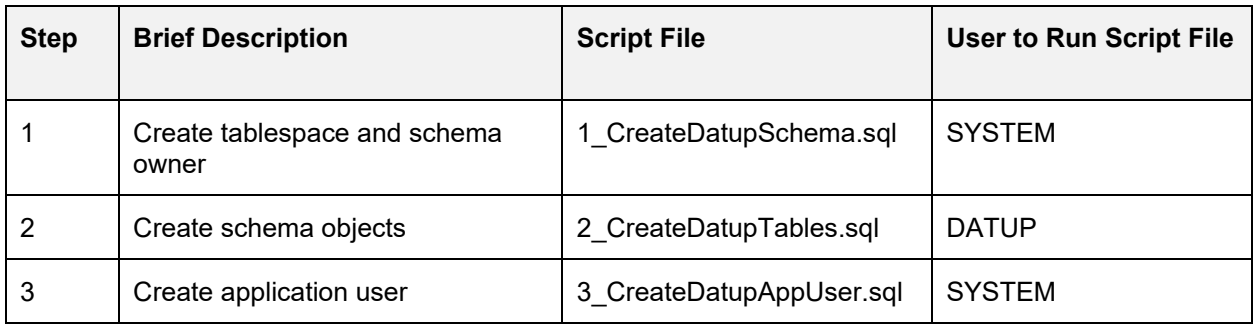

### **Table 2: Summary of Steps for Creating Oracle Schema**

### **Step 1 – Create Tablespace and Schema Owner**

Prior to creation of the schema, logical, and physical environment structures must be setup for storage of the schema database objects: tablespaces and data files. For the DATUP schema one tablespace must be created, DATUP. The default scripted DATUP tablespace path is /home/oracle/datup.dbf, which may be changed in the 1 CreateDatupSchema.sql script to match the installation environment prior to execution. This script also creates the schema owner DATUP as described below:

• DATUP – Owner of the DATUP schema. The default scripted password is "DATUP", which may be changed in the 1 CreateDatupSchema.sql script prior to installation. The script should be loaded as SYSTEM, or a user with account creation privileges.

### **Step by Step Commands**

- 1. Open a text editor and open the 1 CreateDatupSchema.sql script. Replace /home/oracle with the data file directory. The directory entered should already exist on the database server.
- 2. Login to the SQL client using a database account that has SYSDBA privileges (SYSTEM).
- 3. Execute the "1 CreateDatupSchema.sql" script.
- 4. Check for errors.

### **\**

### **Step 2 – Create Schema Objects**

Once the storage structures and schema have been created, execute the script 2\_CreateDatupTables.sql to create the DATUP tables, sequences, triggers, and indices. The script should be executed as DATUP, the schema owner.

### **Step by Step Commands**

- 1. Login to the SQL client using the DATUP user account.
- 2. Execute the "2 CreateDatupTables.sql" script.
- 3. Check for errors.

### **Step 3 – Create Application User**

Once the schema objects have been established, create the required DATUP application user by executing the script 3 CreateDatupAppUser.sql.

• DATUP APP USER – Application user with read/update/delete access granted to the tables in the DATUP schema. The default scripted password is "DATUP\_APP\_USER", which may be changed in the 3 CreateDatupAppUser.sql script prior to installation. The script should be loaded as SYSTEM, or a user with account creation privileges. The chosen DATUP APP USER password must match the password used to configure the JDBC data sources in Section [3.5.4.](#page-28-1)

### **Step by Step Commands**

- 1. Login to the SQL client using a database account that has SYSDBA privileges (SYSTEM).
- 2. Execute the "3 CreateDatupAppUser.sql" script.
- 3. Check for errors.

## <span id="page-15-0"></span>**3.4.5 Oracle Configuration and Data Load**

The DATUP Oracle Database is the primary data repository for the DATUP application on the National DATUP instance. The database should be installed and configured appropriately for the DATUP operating environment.

The initial data load about the regionally managed MOCHA Servers must be loaded for the national DATUP instance to function. The data can be loaded with the SQL Loader scripts provided in the database/oracle\_scripts.zip file. The Sites.ctl file describes the data and the Sites.csv file contains the comma-delimited Site records. The data should be loaded as DATUP APP USER. Execute the following steps to load the DATUP schema:

### **Step by Step Commands**

- 1. Ensure the Sites.ctl file is in the current directory.
- 2. Type the following command from the Linux command prompt to invoke SQL Loader: **\$sqlldr datup\_app\_user/datup\_app\_user@ORACLE control=Sites.ctl**
- 3. Check for errors.

The DATUP database will need to be updated if a new MOCHA Server has been brought online since the original DATUP delivery date of March 17, 2010 and is not included in the Sites.csv spreadsheet. To update the Site table, login to the database as user DATUP APP USER. A new row must be added to the Site table for each MOCHA Server added since the system was first brought online. The site table contains three columns, a unique SITE\_ID, a descriptive SITE\_NAME, and the Veterans Integrated Service Network (VISN) VISN number. To update this table, execute a statement such as INSERT INTO SITE VALUES (999, 'Example Medical Center', 23) for each MOCHA Server brought online.

## <span id="page-16-0"></span>**3.5 WebLogic Installation Instructions**

The following sections detail the steps required to configure and deploy DATUP onto WebLogic at a national site.

## <span id="page-16-1"></span>**3.5.1 Class Path**

The national DATUP Enterprise Application Archive (EAR) file contains all the required libraries for the proper functioning of the application. If any other applications have been deployed to the Deployment Server, there may be conflicting third-party libraries in the Deployment Server's class path that will cause DATUP to operate differently than expected. If versions on the Deployment Server's class path differ from those defined in the DATUP Version Description Document (VDD) (Version 4.0. dated November 2023, the preferred solution is to remove the library from the Deployment Server's class path. If that is not possible, replace the libraries with the DATUP versions.

## <span id="page-16-2"></span>**3.5.2 WebLogic Server Startup Configuration**

DATUP requires additional arguments added to the WebLogic Server's Server Start properties. This section details the steps to add the arguments to the server

- 1. Open and log into the WebLogic console, using an administrative user name and password. The WebLogic console is located at: http://<Deployment Machine>: REDACTED/console.
- 2. Within the Domain Structure panel found in the left column of the WebLogic console, click on the Services > JDBC > Data Sources node. For reference, see [Figure 2: Domain](#page-17-1)  [Structure.](#page-17-1)

<span id="page-17-1"></span>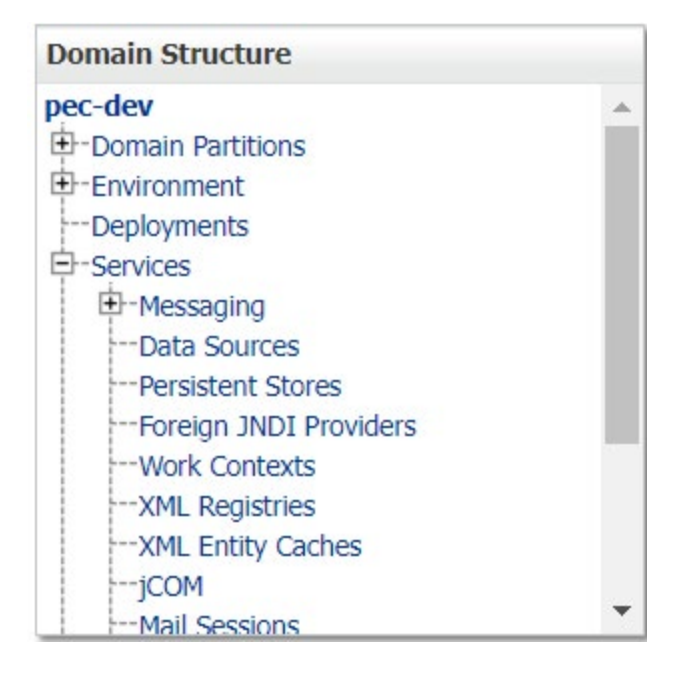

**Figure 2: Domain Structure**

<span id="page-17-0"></span>3. Within the Change Center panel found in the left column of the WebLogic console, click **Lock & Edit**. For reference, see [Figure 3: Change Center.](#page-17-2)

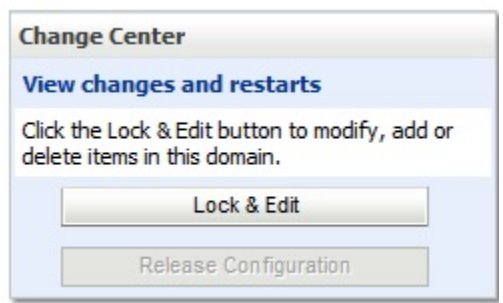

**Figure 3: Change Center**

<span id="page-17-2"></span>4. Click on the server name corresponding to the deployment server in the Summary of Servers panel found in the right column of the WebLogic console. For reference, see [Figure 4:](#page-18-0)  [Summary of Servers.](#page-18-0)

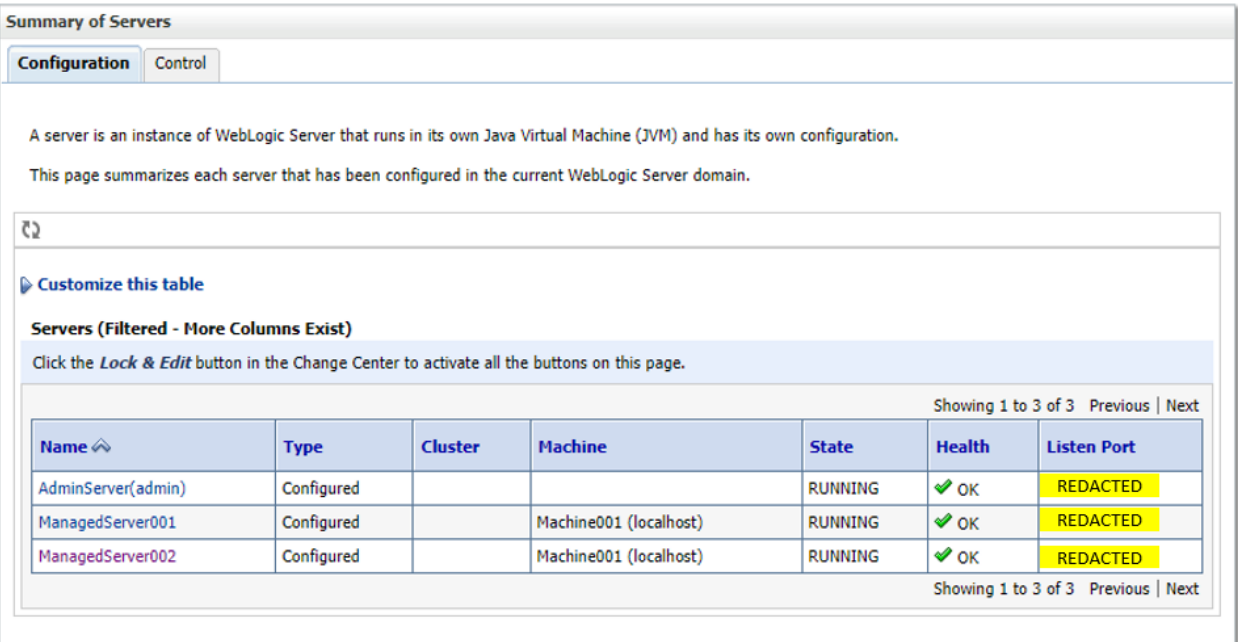

<span id="page-18-0"></span>**Figure 4: Summary of Servers**

5. WebLogic will now display the panel Settings for Deployment Server in the right column of the console, where configuration of the Deployment Server is set. For reference, see [Figure 5: Settings for Deployment Server.](#page-19-0)

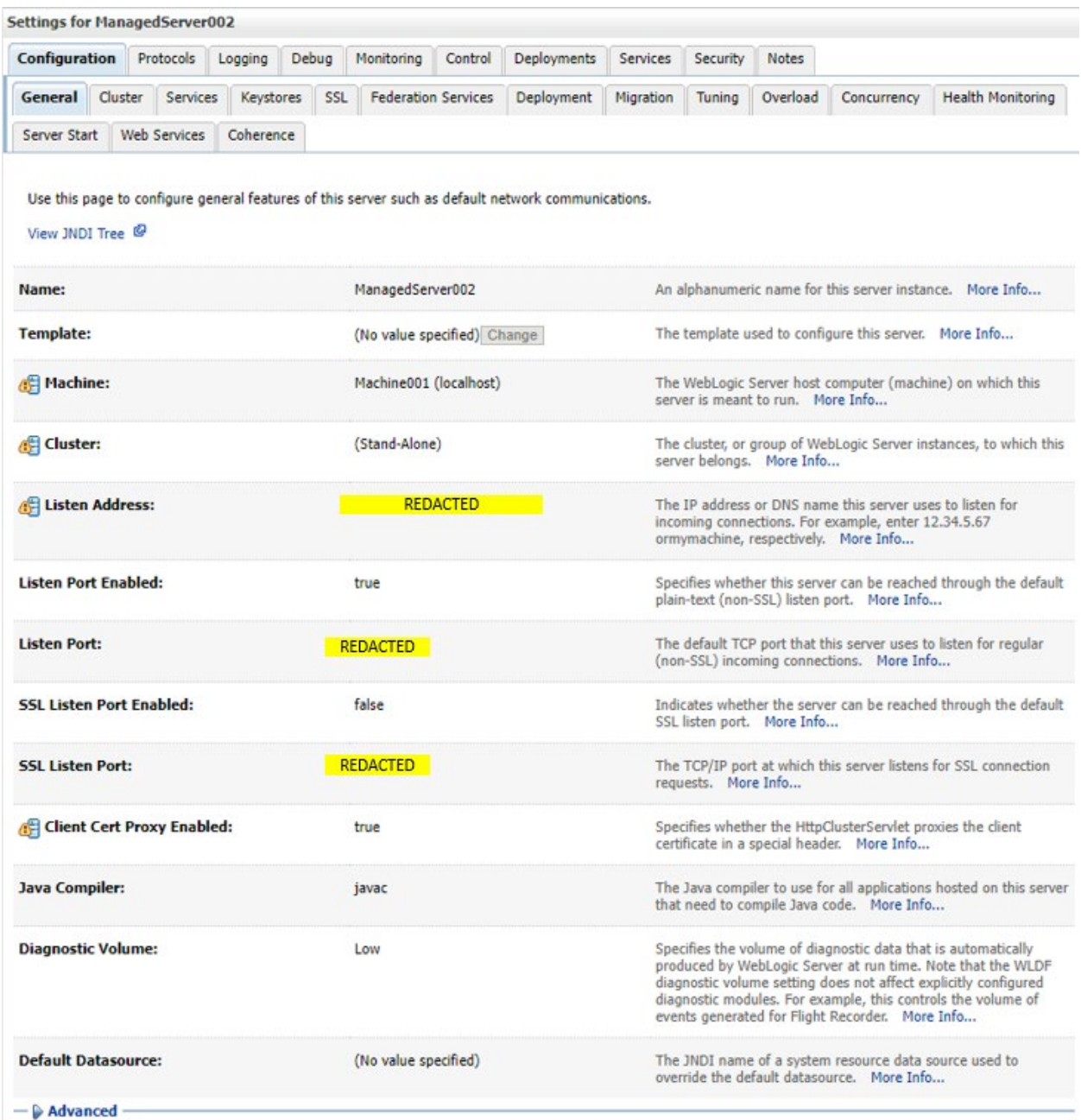

### **Figure 5: Settings for Deployment Server**

<span id="page-19-0"></span>6. Click on the Server Start tab.

7. WebLogic will now display the panel Server Start tab in the Settings for Deployment Server in the right column of the console, where configuration of the Deployment Server is set. For reference, see [Figure 6: Server Start Tab.](#page-20-0)

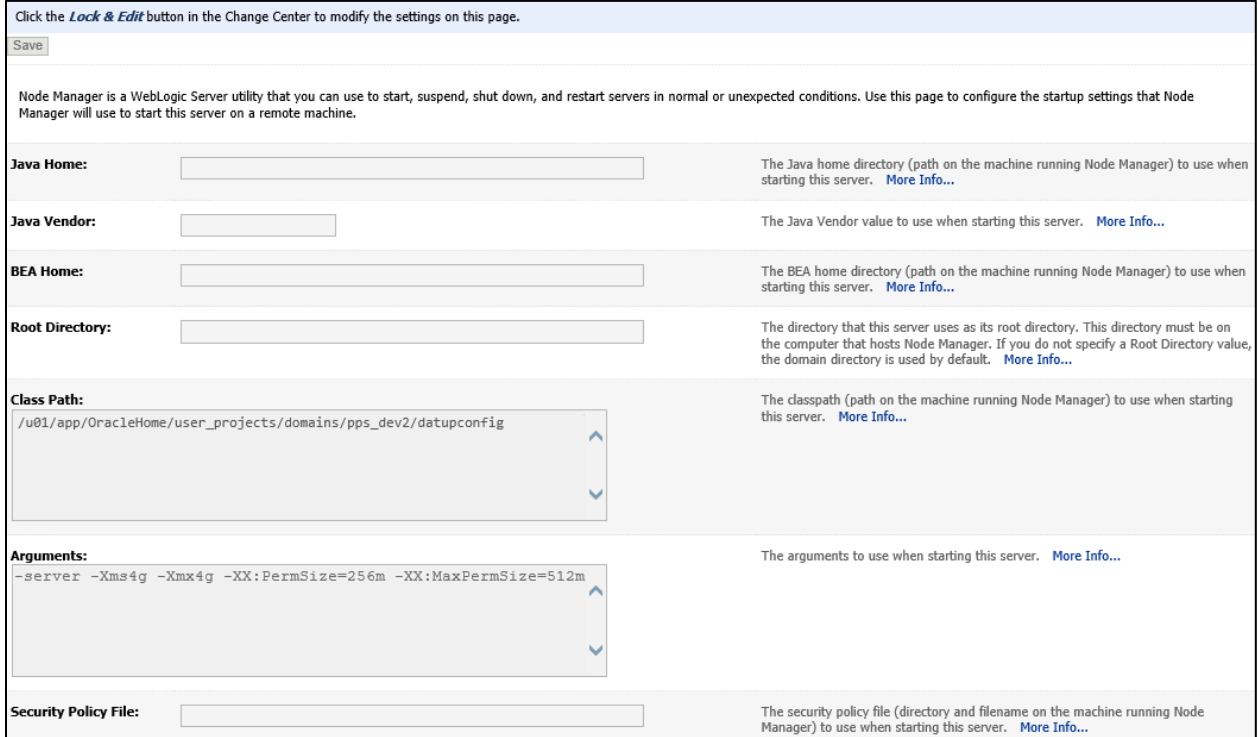

**Figure 6: Server Start Tab**

<span id="page-20-1"></span><span id="page-20-0"></span>8. Insert the following text in the Arguments box: -server -Xms4g -Xmx4g -XX:PermSize=256m -XX:MaxPermSize=512m - Dweblogic.nodemanager.ServiceEnabled=true –

Also add arguments (for reference, see the examples below, modify path per your server configuration) :-

#### **For PPS-N:**

Dpeps.datup.configuration=:/U01/APP/ORACLEHOME/USER\_PROJECTS/DOMAINS/PP s\_dev2/datupconfig**/fdb\_datup4\_configuration.properties**

**For PECS:**

Dpeps.datup.configuration=:/<u>U</u>01/APP/ORACLEHOME/USER\_PROJECTS/DOMAINS/PE cs\_dev2/datupconfig**/fdb\_datup4\_configuration.properties**

- 9. Click the **Save** Button
- 10. Within the Change Center panel in the left column of the WebLogic console, click **Activate Changes.** For reference, see [Figure 7: Activate Changes.](#page-21-2)

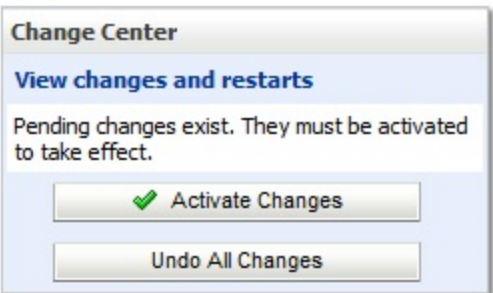

**Figure 7: Activate Changes**

## <span id="page-21-2"></span><span id="page-21-1"></span>**3.5.3 National FDB45\_DIF Data Source Configuration**

DATUP uses two database connections by means of a data source to FDB45 DIF in order to perform FDB updates. Complete the following steps to create a new connection pool and data source for FDB45\_DIF.

- 1. Open and log into the WebLogic console, using an administrative user name and password. The WebLogic console is located at: http://<Deployment Machine>: REDACTED console.
- 2. Within the Domain Structure panel found in the left column of the WebLogic console, click on the Services > JDBC > Data Sources node. For reference, see [Figure 8: Domain](#page-21-0)  [Structure.](#page-21-0)

<span id="page-21-0"></span>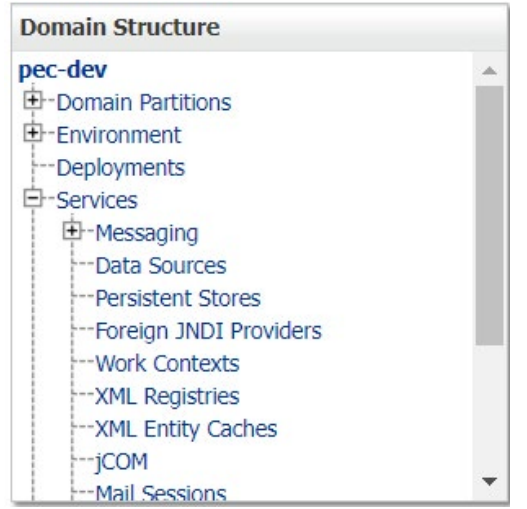

**Figure 8: Domain Structure**

Within the Change Center panel found in the left column of the WebLogic console, click **Lock & Edit**. For reference, see [Figure 9: Change Center.](#page-22-1)

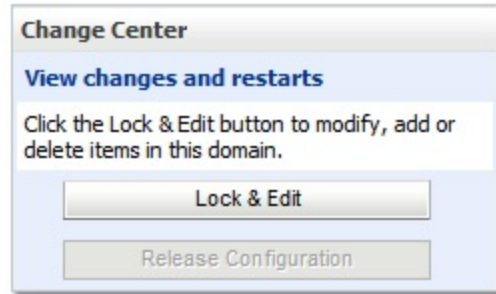

**Figure 9: Change Center**

<span id="page-22-1"></span>4. Click New – Generic Data Source found in the Summary of JDBC Data Sources panel found in the right column of the WebLogic console. For reference, see [Figure](#page-22-0)  [10: Summary of JDBC Data Sources](#page-22-0)

| Summary of JDBC Data Sources |                                                                                                    |                                              |             |                          |                  |  |
|------------------------------|----------------------------------------------------------------------------------------------------|----------------------------------------------|-------------|--------------------------|------------------|--|
|                              | Configuration Monitoring                                                                                                    |                                              |             |                          |                  |  |
|                              | A JDBC data source is an obset bound to the JNDI tree that provides database connectivity through a pool of JDBC connections. Applications can look up a data source on the JNDI tree and then borrow a database connection fr<br>This page summarizes the JDBC data source objects that have been created in this domain. |                                              |             |                          |                  |  |
|                              | <b>De Customize this table</b>                                                                                                    |                                              |             |                          |                  |  |
|                              |                                                                                                    | Data Sources (Filtered - More Columns Exist) |             |                          |                  |  |
|                              | $New \sim$ Delete<br>Showing 1 to 5 of 5 Previous   Next                                                                                                    |                                              |             |                          |                  |  |
|                              | $\Box$ Name $\hat{\sim}$                                                                                                    |                                              | <b>Type</b> | <b>JNDI Name</b>         | <b>Targets</b>   |  |
|                              | CTFdbDataSource                                                                                                    |                                              | Generic     | klbc/CTFdbDataSource     | ManagedServer001 |  |
|                              | CTFdbDataSource45                                                                                                    |                                              | Generic     | jdbc/CTFdbDataSource45   | ManagedServer001 |  |
|                              | CTStagingDataSource                                                                                                    |                                              | Generic     | jdbc/CTStagingDataSource | ManagedServer001 |  |
|                              | $\Box$ DATUP                                                                                                    |                                              | Generic     | datasource/DATUP         | ManagedServer002 |  |
|                              | FDB45-DIF                                                                                                    |                                              | Generic     | datasource/FDB45-DIF     | ManagedServer002 |  |
|                              | $New \vee$ Delete<br>Showing 1 to 5 of 5 Previous   Next                                                                                                    |                                              |             |                          |                  |  |
|                              |                                                                                                    |                                              |             |                          |                  |  |

**Figure 10: Summary of JDBC Data Sources**

<span id="page-22-0"></span>5. WebLogic will now display the panel Create a New JDBC Data Source in the right column of the console, where details of the new data source are set. For reference, see [Figure](#page-23-0) 11.

<span id="page-23-0"></span>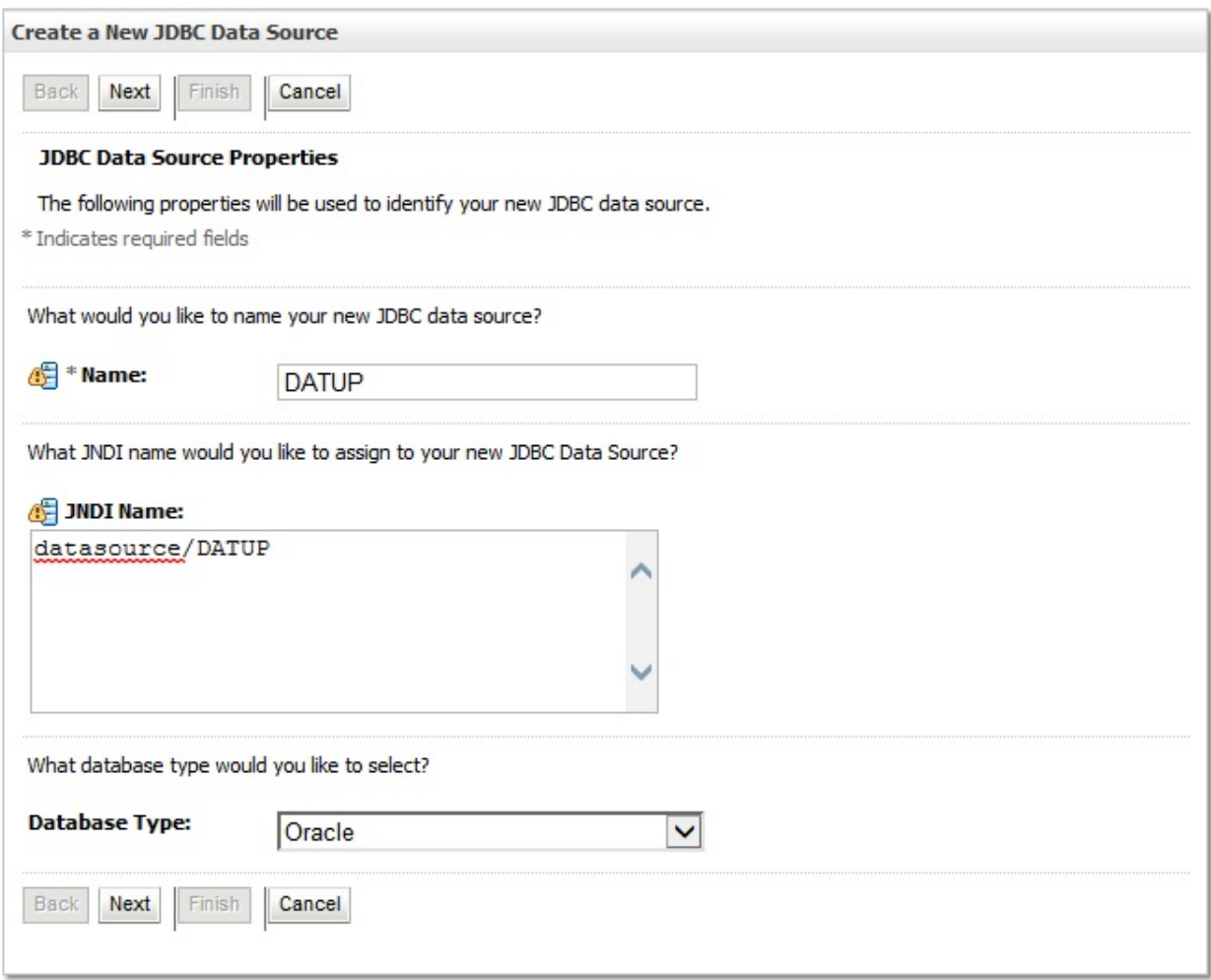

### **Figure 11: JDBC Data Source Properties**

- 6. For the Name, type FDB45\_DIF.
- 7. For the JNDI Name, type datasource/FDB45 DIF.
- 8. For the Database Type, select Oracle.
- 9. Click **Next**.
- 10. For the Database Driver, verify that Oracle's Driver (Thin) for Instance Connections; Versions:9.0.1 and later is selected.
- 11. Click **Next**.
- 12. WebLogic will now display the panel Transaction Options in the right column of the console, where the transaction attributes for this data source are set. For reference, see [Figure 12:](#page-24-0)  [Transaction .](#page-24-0)

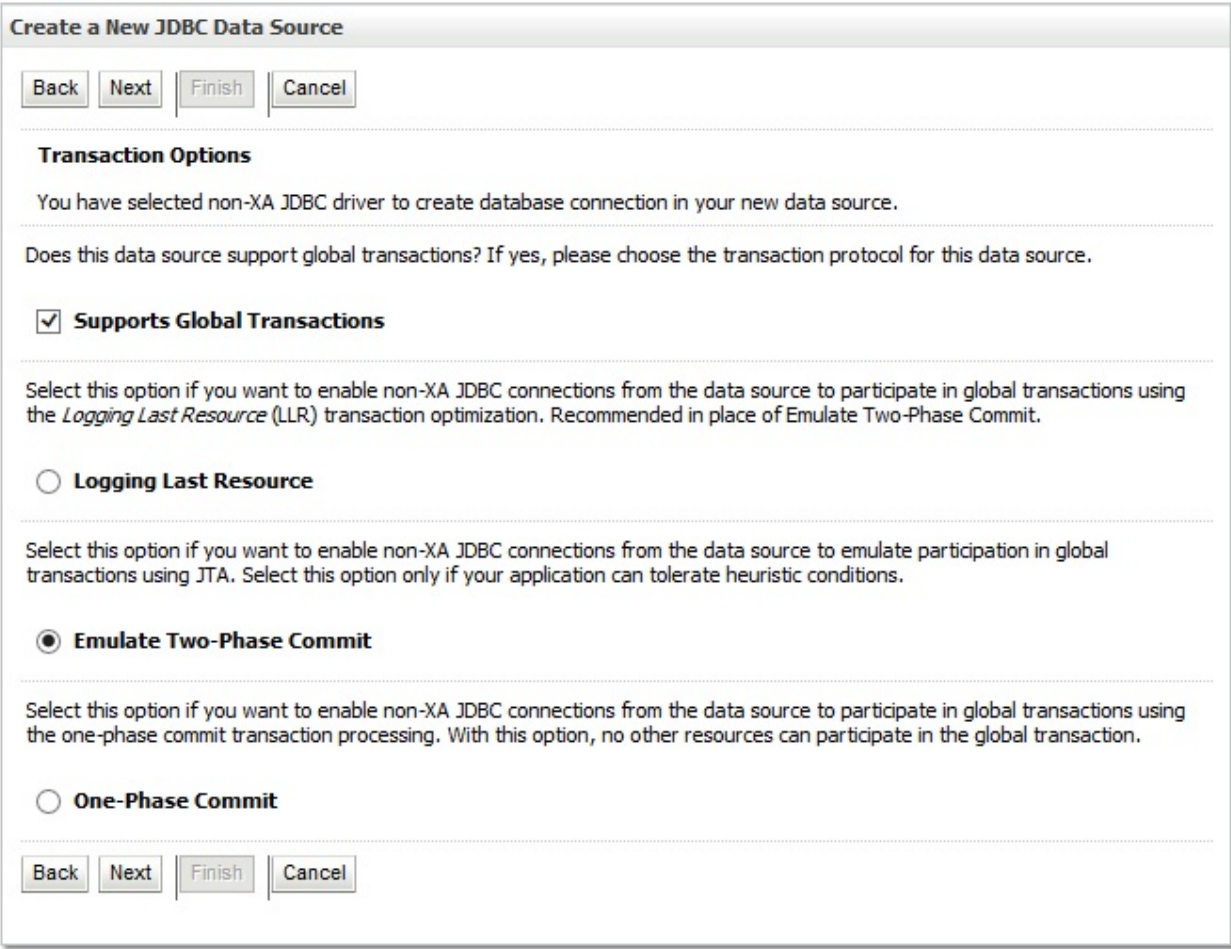

### **Figure 12: Transaction Options**

- <span id="page-24-0"></span>13. Select the **Emulate Two-Phase Commit** radio button.
- 14. Select **Next**.

15. WebLogic will now display the panel Connection Properties in the right column of the console, where the connection pool attributes are set. For reference, see Figure [14. Connection](#page-25-0)  [Properties.](#page-25-0)

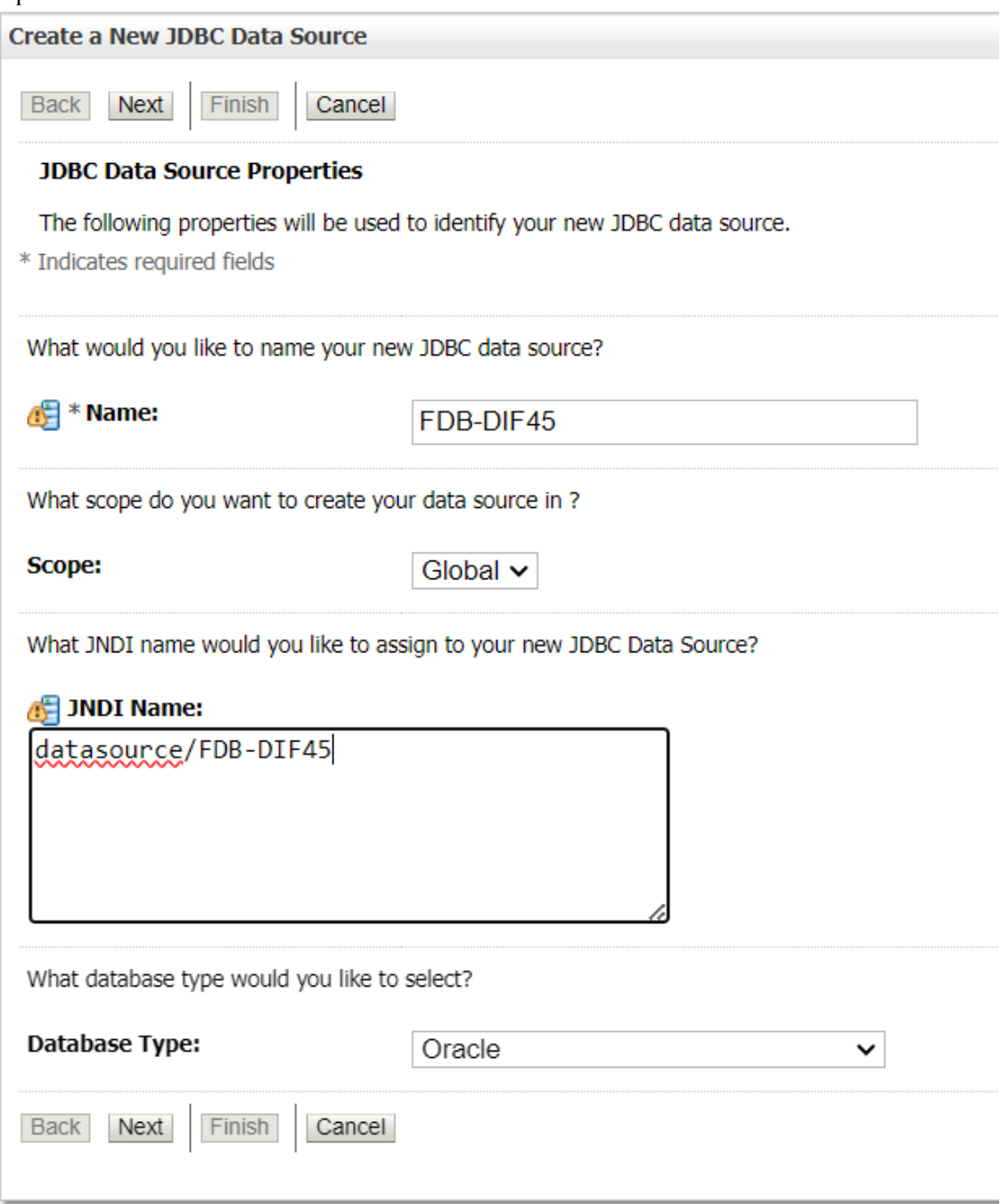

### **Figure 13: Connection Properties**

- <span id="page-25-0"></span>16. For Database Name, type the name of the Oracle database to which DATUP will connect. For example, FDB\_DATA.
- 17. For Host Name, type the name of the machine on which Oracle is running. For example, REDACTED.
- 18. For Port, type the port on which Oracle is listening. For example, REDACTED.
- 19. For Database User Name, type the user to connect to the FDB database. For example, FDB45 DIF. The user entered should be the same as configured in Section 3.4.5
- 20. For Password and Confirm Password, type the password for the user given previously.
- 21. Click **Next**.

¥

22. WebLogic will now display the panel Test Database Connection in the right column of the console, where the new data source can be tested. For reference, Figure [14. Test Database](#page-26-0)  [Connection](#page-26-0)

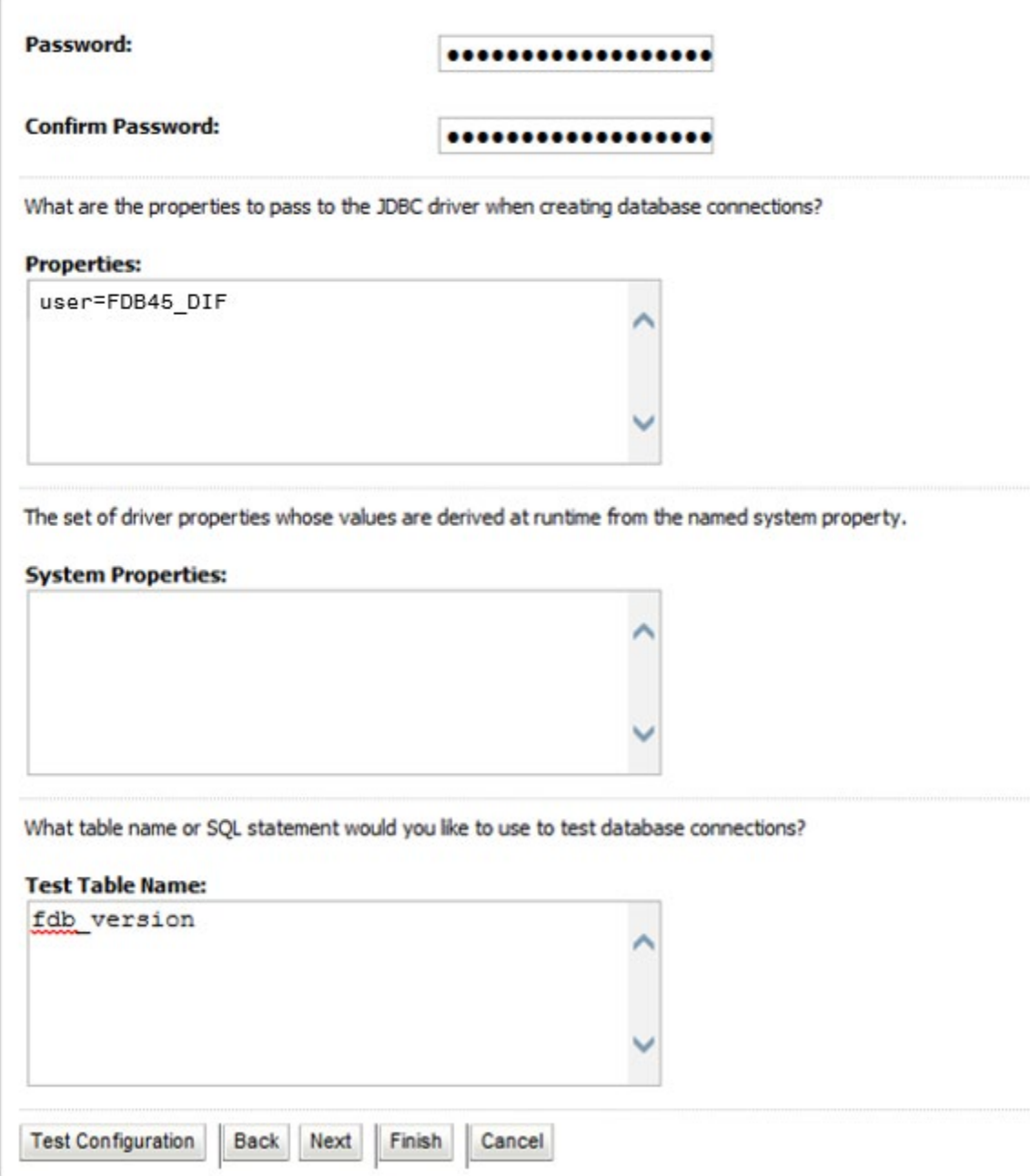

<span id="page-26-0"></span>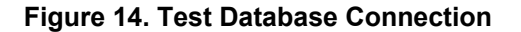

- 23. Leave all values as set by default, with the exception of Test Table Name. For this attribute, type fdb version.
- 24. Click **Next**.
- 25. WebLogic will now display the panel Select Targets in the right column of the console, where the target server is selected for the new data source. For reference, see Figure [16. Select](#page-27-0)  [Targets.](#page-27-0)

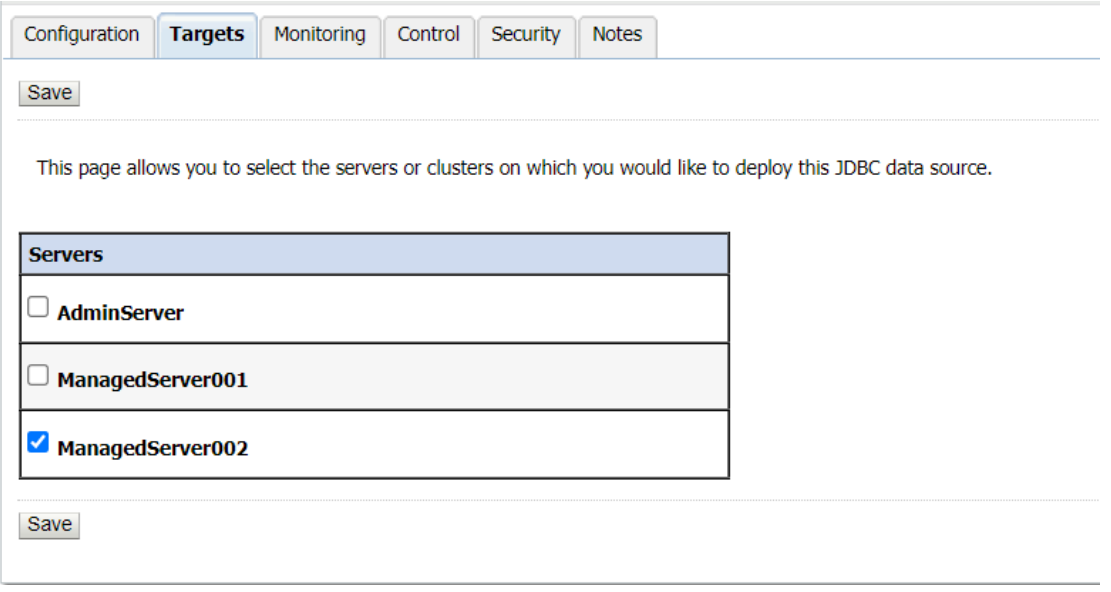

#### **Figure 15. Select Targets**

- <span id="page-27-0"></span>26. Select the Deployment Server as the target. For example, DATUP.
- 27. Click **Finish**.
- 28. Click **Activate Changes**.
- 29. WebLogic will now display the panel Summary of JDBC Data Sources in the right column of the console, where the newly created data source is displayed. For reference, see [Figure](#page-27-1) 17.

<span id="page-27-1"></span>

| Summary of JDBC Data Sources   |                                                                                                    |                                                                                  |             |                        |                  |  |
|--------------------------------|----------------------------------------------------------------------------------------------------|----------------------------------------------------------------------------------|-------------|------------------------|------------------|--|
|                                | <b>Configuration</b> Monitoring                                                                                                    |                                                                                  |             |                        |                  |  |
|                                | A JDBC data source is an object bound to the JNDI tree that provides database connectivity through a pool of JDBC connections. Applications can look up a data source on the JNDI tree and then borrow a database connection f |                                                                                  |             |                        |                  |  |
|                                | This page summarizes the JDBC data source objects that have been created in this domain,                                                                                                    |                                                                                  |             |                        |                  |  |
| <b>De Customize this table</b> |                                                                                                    |                                                                                  |             |                        |                  |  |
|                                | Data Sources (Filtered - More Columns Exist)<br>$New \sim$ Delete<br>Showing 1 to 5 of 5 Previous   Next                                                                                                    |                                                                                  |             |                        |                  |  |
|                                | $\Box$ Name $\hat{\curvearrowright}$                                                                                                    |                                                                                  | <b>Type</b> | <b>JNDI Name</b>       | <b>Targets</b>   |  |
|                                | CTFdbDataSource                                                                                                    |                                                                                  | Generic     | jdbc/CTFdbDataSource   | ManagedServer001 |  |
|                                | CTFdbDataSource45                                                                                                    |                                                                                  | Generic     | idbc/CTFdbDataSource45 | ManagedServer001 |  |
|                                |                                                                                                    | ManagedServer001<br>C CTStagingDataSource<br>tdbc/CTStagingDataSource<br>Generic |             |                        |                  |  |
|                                | $\Box$ DATUP                                                                                                    |                                                                                  | Generic     | datasource/DATUP       | ManagedServer002 |  |
|                                | FDB45-DIF                                                                                                    |                                                                                  | Generic     | datasource/FDB45-DIF   | ManagedServer002 |  |
|                                | $New \vee$ Delete<br>Showing 1 to 5 of 5 Previous   Next                                                                                                    |                                                                                  |             |                        |                  |  |
|                                |                                                                                                    |                                                                                  |             |                        |                  |  |

**Figure 16. Summary of JDBC Data Sources**

## <span id="page-28-1"></span>**3.5.4 National JDBC DATUP Data Source Configuration**

DATUP uses two database connections by means of a data source to perform the automated DATUP update process. Complete the following steps to create a new connection pool and data source for MedKnowledge Framework.

- 1. Open and log into the WebLogic console, using an administrative user name and password. The WebLogic console is located at: http://<Deployment Machine>: REDACTED/console.
- 2. Within the Domain Structure panel found in the left column of the WebLogic console, click on the Services > JDBC > Data Sources node. For reference, see [Figure](#page-28-0) 18.

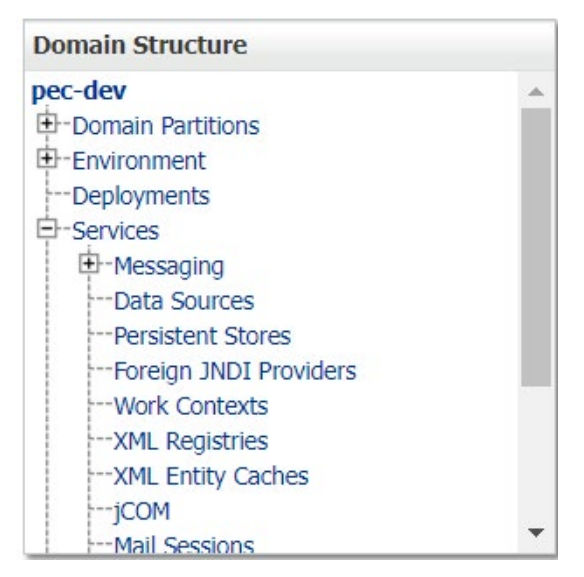

**Figure 17. Domain Structure**

<span id="page-28-0"></span>3. Within the Change Center panel found in the left column of the WebLogic console, click **Lock & Edit**. For reference, see [Figure](#page-28-2) 19.

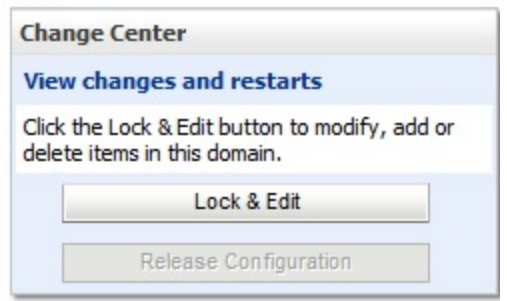

**Figure 18. Change Center**

<span id="page-28-2"></span>4. Click New – Generic Datasource found in the Summary of JDBC Data Sources panel found in the right column of the WebLogic console. For reference, see [Figure](#page-29-2) 20.

<span id="page-29-2"></span>

| <b>Summary of JDBC Data Sources</b>                                                                                                    |             |                          |                  |  |  |
|----------------------------------------------------------------------------------------------------|-------------|--------------------------|------------------|--|--|
| <b>Configuration</b> Monitoring                                                                                                    |             |                          |                  |  |  |
| A JDBC data source is an object bound to the JNDI tree that provides database connectivity through a pool of JDBC connections. Applications can look up a data source on the JNDI tree and then borrow a database connection f<br>This page summarizes the JDBC data source objects that have been created in this domain.<br>Customize this table |             |                          |                  |  |  |
| Data Sources (Filtered - More Columns Exist)                                                                                                    |             |                          |                  |  |  |
| $New \sim$ Delete<br>Showing 1 to 5 of 5 Previous   Next                                                                                                    |             |                          |                  |  |  |
| Name $\hat{\infty}$<br>n                                                                                                    | <b>Type</b> | <b>JNDI Name</b>         | <b>Targets</b>   |  |  |
| CTFdbDataSource                                                                                                    | Generic     | jdbc/CTFdbDataSource     | ManagedServer001 |  |  |
| CTFdbDataSource45                                                                                                    | Generic     | jdbc/CTFdbDataSource45   | ManagedServer001 |  |  |
| CTStagingDataSource                                                                                                    | Generic     | jdbr/CTStagingDataSource | ManagedServer001 |  |  |
| <b>DATUP</b>                                                                                                    | Generic     | datasource/DATUP         | ManagedServer002 |  |  |
| FDB45-DIF                                                                                                    | Generic     | datasource/FDB45-DIF     | ManagedServer002 |  |  |
| $New \vee$ Delete<br>Showing 1 to 5 of 5 Previous   Next                                                                                                    |             |                          |                  |  |  |
|                                                                                                    |             |                          |                  |  |  |

**Figure 19. Summary of JDBC Data Sources**

<span id="page-29-0"></span>5. WebLogic will now display the panel Create a New JDBC Data Source in the right column of the console, where details of the new data source are set. For reference, see [Figure](#page-29-1) 21.

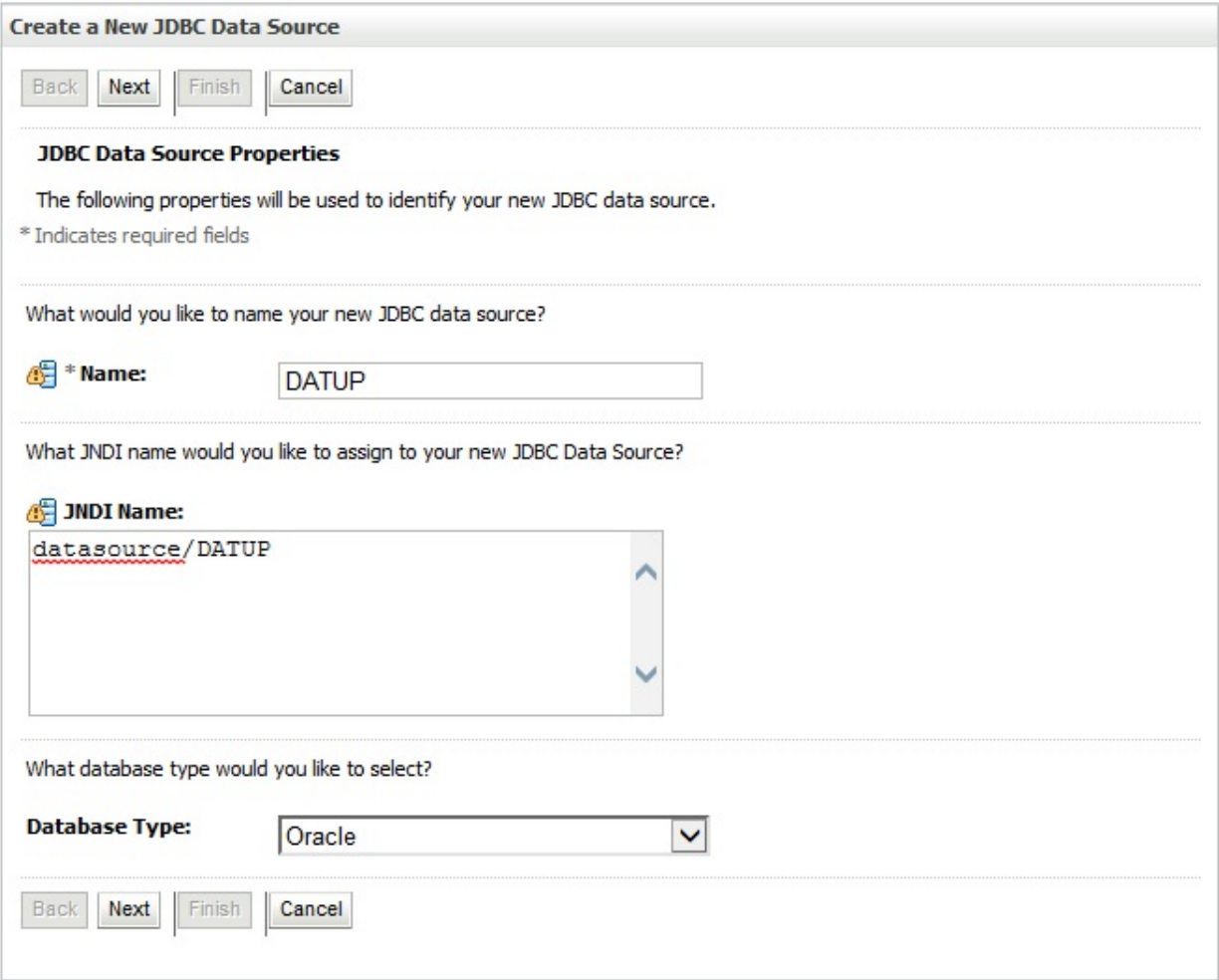

### **Figure 20. JDBC Data Source Properties**

- <span id="page-29-1"></span>6. For the Name, type DATUP.
- 7. For the JNDI Name, type datasource/DATUP.
- 8. For the Database Type, select Oracle.
- 9. Click **Next**.
- 10. For the Database Driver, verify that Oracle's Driver (Thin) for Instance connections; Versions: 9.0.1 and later is selected.
- 11. Click **Next**.
- 12. WebLogic will now display the panel Transaction Options in the right column of the console, where the transaction attributes for this data source are set. For reference, see [Figure](#page-30-0) 22.

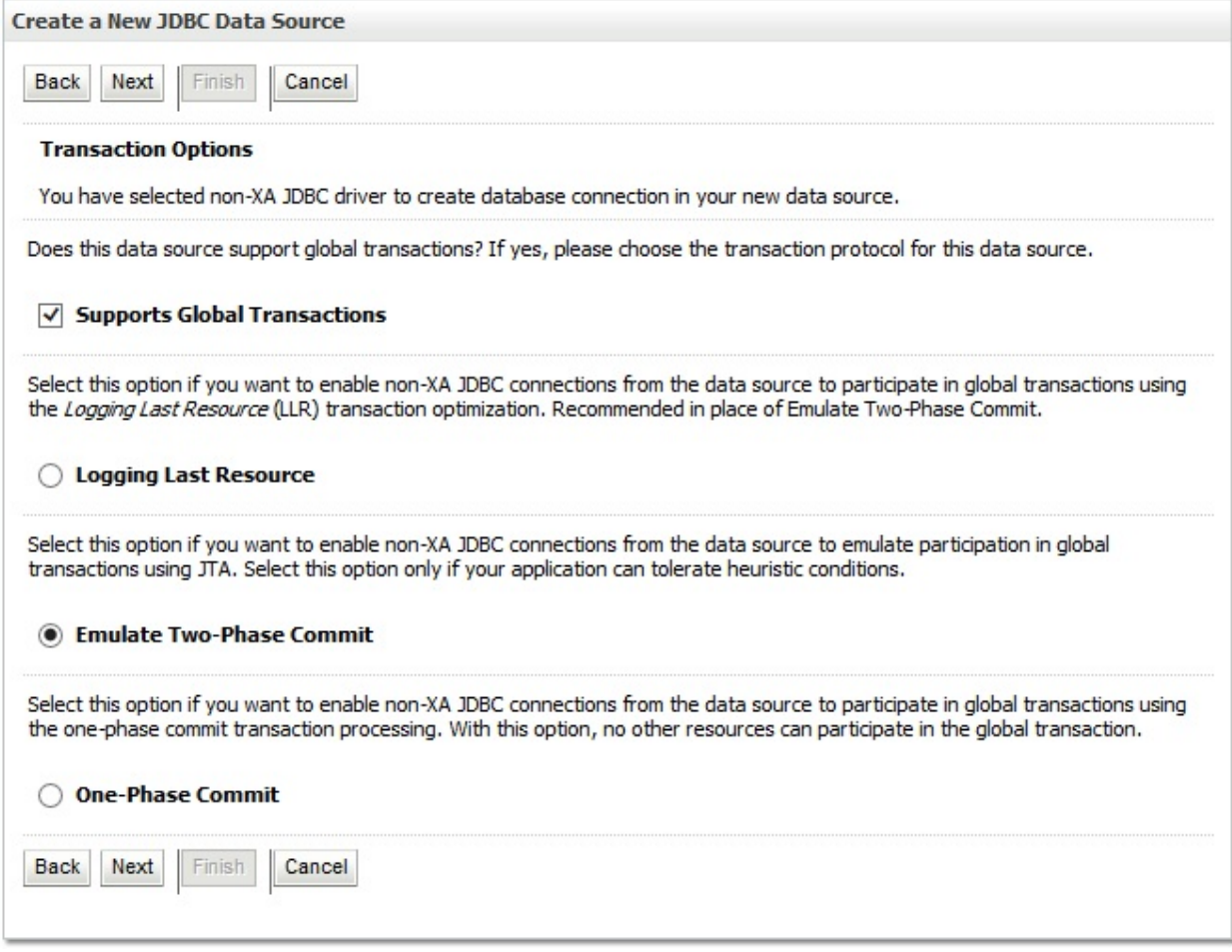

### **Figure 21. Transaction Options**

- <span id="page-30-0"></span>13. Select the **Emulate Two-Phase Commit** radio button
- 14. Click **Next**.

15. WebLogic will now display the panel Connection Properties in the right column of the console, where the connection pool attributes are set. For reference, see [Figure](#page-31-0) 23.

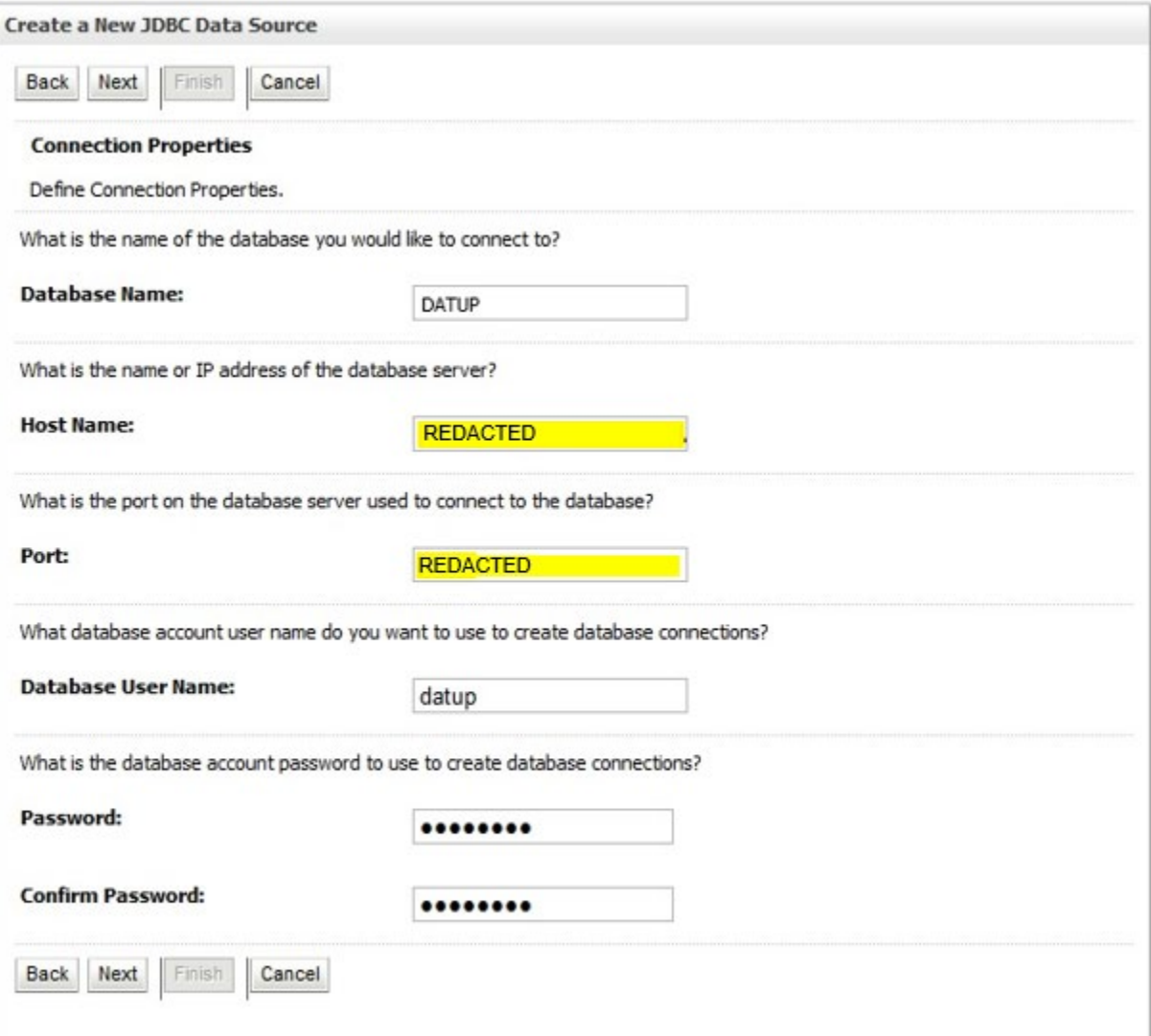

#### **Figure 22. Connection Properties**

- <span id="page-31-0"></span>16. For Database Name, type the name of the Oracle database to which DATUP will connect. For example, DATUP.
- 17. For Host Name, type the name of the machine on which Oracle is running. For example, REDACTED.
- 18. For Port, type the port on which Oracle is listening. For example, REDACTED.
- 19. For Database User Name, type the user to connect to the FDB database. For example, DATUP. The user entered should be the same as configured in Section 3.4.4
- 20. For Password and Confirm Password, type the password for the user given previously.
- 21. Click **Next**.

WebLogic will now display the panel Test Database Connection in the right column of the console, where the new data source can be tested. For reference, see [Figure](#page-32-0) 24.

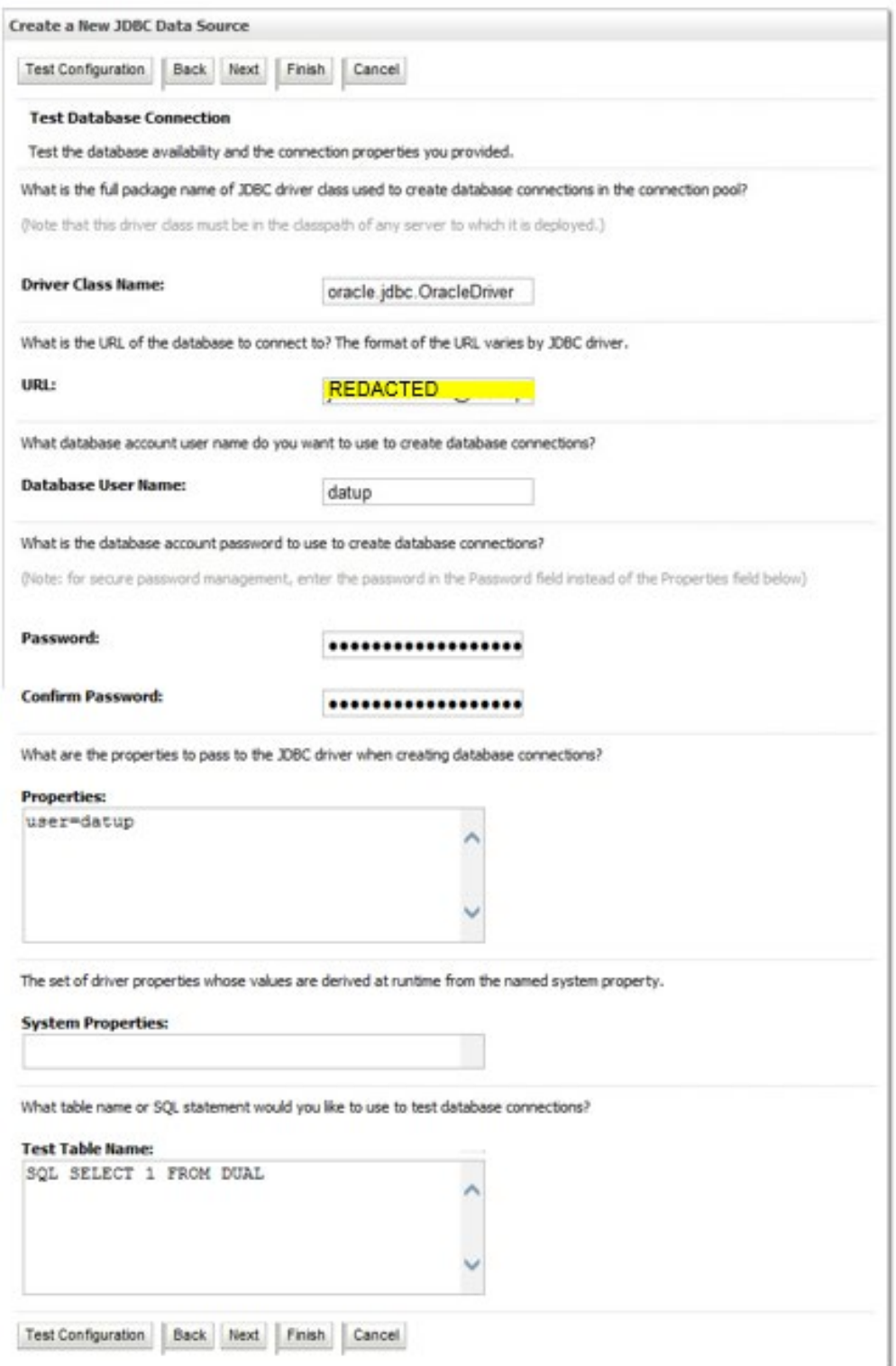

<span id="page-32-0"></span>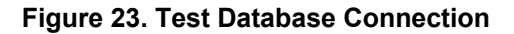

- 22. Leave all values as set by default.
- 23. Click **Next**.
- 24. WebLogic will now display the panel Select Targets in the right column of the console, where the target server is selected for the new data source. For reference, see Figure [25. Select](#page-33-0)  [Targets](#page-33-0) .

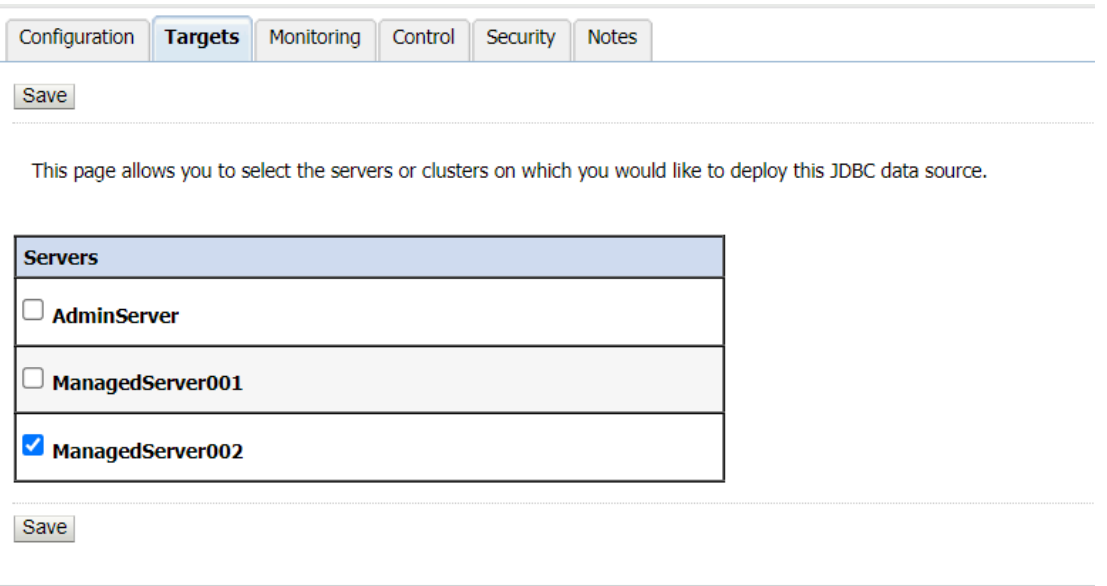

### **Figure 24. Select Targets**

- <span id="page-33-0"></span>25. Select the Deployment Server as the target. For example, DATUP.
- 26. Click **Finish**.
- 27. WebLogic will now display the panel Summary of JDBC Data Sources in the right column of the console, where the newly created data source is displayed. For reference, see [Figure](#page-33-2) 26.

<span id="page-33-2"></span><span id="page-33-1"></span>

| Summary of JDBC Data Sources                 |                                                                                                    |             |                        |                  |  |  |
|----------------------------------------------|----------------------------------------------------------------------------------------------------|-------------|------------------------|------------------|--|--|
| Configuration Monitoring                     |                                                                                                    |             |                        |                  |  |  |
|                                              | A JDBC data source is an object bound to the JNDI tree that provides database connectivity through a pool of JDBC connections. Applications can look up a data source on the JNDI tree and then borrow a database connection f<br>This page summarizes the JDBC data source objects that have been created in this domain.<br>$\triangleright$ Customize this table |             |                        |                  |  |  |
| Data Sources (Filtered - More Columns Exist) |                                                                                                    |             |                        |                  |  |  |
|                                              | $New \sim$ Delete<br>Showing 1 to 5 of 5 Previous   Next                                                                                                    |             |                        |                  |  |  |
|                                              | Name <                                                                                                    | <b>Type</b> | <b>JNDI Name</b>       | <b>Targets</b>   |  |  |
|                                              | CTFdbDataSource                                                                                                    | Generic     | Idbc/CTFdbDataSource   | ManagedServer001 |  |  |
|                                              | CTFdbDataSource45                                                                                                    | Generic     | Idbc/CTFdbDataSource45 | ManagedServer001 |  |  |
|                                              | CTStagingDataSource<br>Generic<br>ManagedServer001<br>jdbc/CTStagingDataSource                                                                                                    |             |                        |                  |  |  |
|                                              | <b>DATUP</b>                                                                                                    | Generic     | datasource/DATUP       | ManagedServer002 |  |  |
|                                              | D FDB45-DIF                                                                                                    | Generic     | datasource/FDB45-DIF   | ManagedServer002 |  |  |
|                                              | $New \sim$ Delete<br>Showing 1 to 5 of 5 Previous   Next                                                                                                    |             |                        |                  |  |  |

**Figure 25. Summary of JDBC Data Sources**

28. Within the Change Center panel in the left column of the WebLogic console, click **Activate Changes.** For reference, see [Figure](#page-34-3) 27.

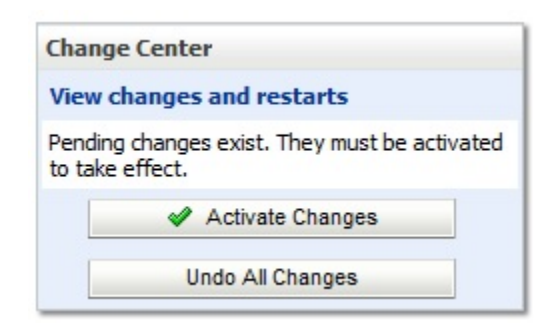

**Figure 26. Activate Changes**

## <span id="page-34-3"></span><span id="page-34-0"></span>**3.5.5 Log4j2**

DATUP uses Log4j2 to provide debug and error logs. Although the application will function without Log4j2 installed, using it can be helpful to troubleshoot potential issues. Because DATUP can operate without Log4j2 configured, all instructions within this section are only required if debugging deployed code.

To install Log4j2, the  $log4j2$ , xml must be edited to include the DATUP appenders and loggers.

- 1. Create the log folder defined in the Deployment Server arguments. For example, /u01/app/Oracle\_Home/user\_projects/domains/ppsn/DATUPLogs. Without this folder, Log4j2 will not be able to create the log files specified in the DATUP configuration.
- 2. Create the  $log4i2$ , xml file that is located in the path specified in the Deployment Server arguments.
- 3. Configure the log4j2.xml using [Appendix C: log4j2](#page-61-1) as a reference.
- 4. Refer log4j2.xml at /u01/app/OracleHome/user\_projects/domains/pps\_dev2/datupconfig
- 5. Restart the Deployment Server to load the Log4j2 configuration.

# **3.6 DATUP Configuration Properties**

In order to use the DATUP component, a configuration file must be configured for each WebLogic deployment. The location of this file was configured in Section [3.5.2.](#page-16-2) This file is self-documenting and contains the list of configurable properties for DATUP. See Appendix A for a sample version and notes on new parameters.

## <span id="page-34-1"></span>**3.6.1 DATUP Cleanup Script**

DATUP creates temporary zip files during the update process. Create a cron job to remove /tmp/datup\*.zip files once a day.

## <span id="page-34-2"></span>**3.6.2 Deployment**

The following steps detail the deployment of the DATUP component. Prior to completing these steps, the WebLogic class path, the WebLogic database configurations, and the Deployment Server must be restarted to load the changed configuration. Please refer to Sections [3.5.1](#page-16-1) and [3.5.3](#page-21-1) for instructions concerning these configuration items. Complete the following steps to deploy DATUP:

- 1. Open and log into the WebLogic console. This is located at: http://<Deployment Machine>: REDACTED/console.
- 2. Within the Domain Structure panel in the left column of the WebLogic console, click the Deployments node. For reference, see [Figure](#page-35-0) 28.

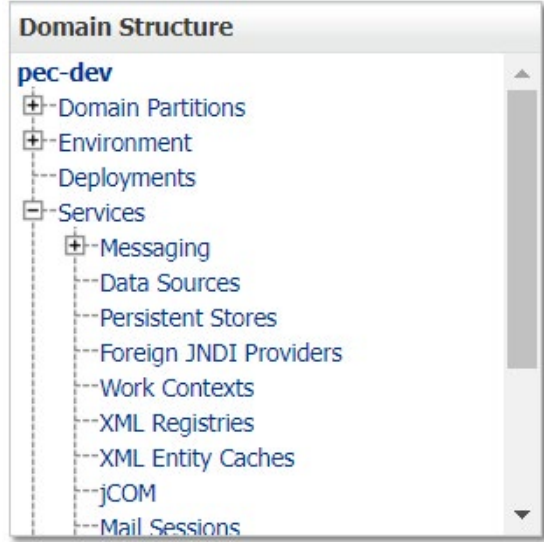

**Figure 27. Domain Structure**

<span id="page-35-0"></span>3. Within the Change Center panel in the left column of the WebLogic console, click **Lock & Edit**. For reference, see [Figure](#page-35-1) 29.

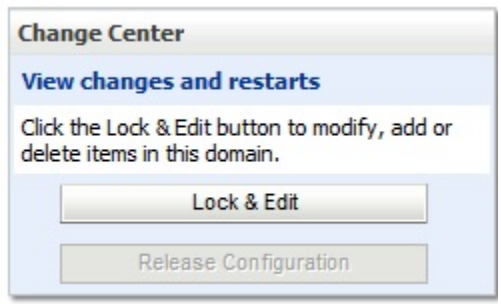

**Figure 28. Change Center**

<span id="page-35-1"></span>4. Click **Install** found in the Deployments panel in the right column of the WebLogic console. For reference, see [Figure](#page-36-0) 30.

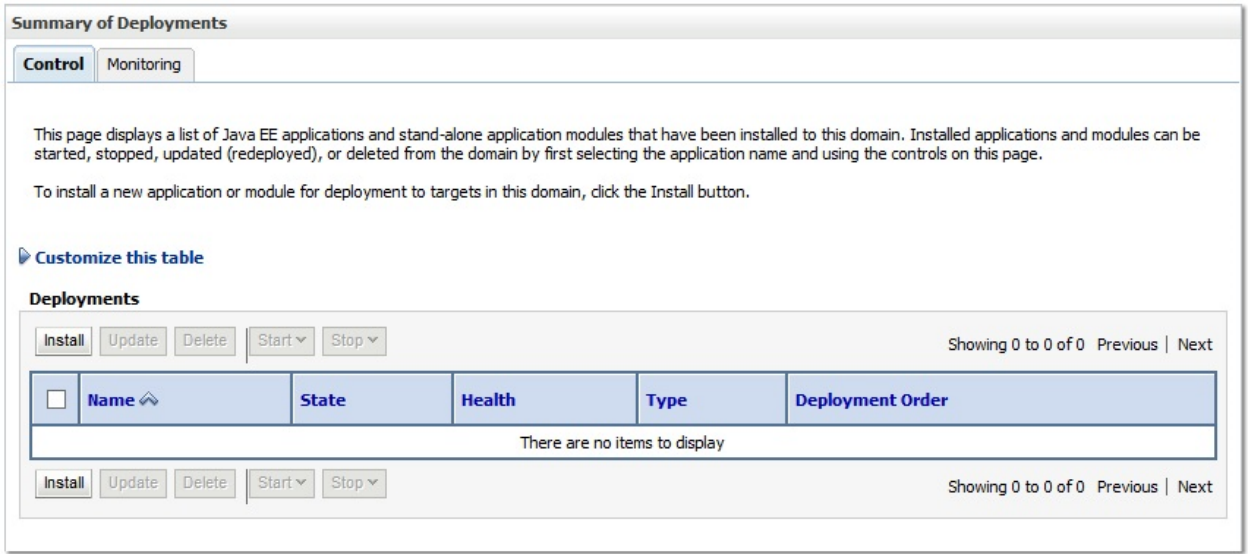

<span id="page-36-0"></span>**Figure 29: Deployments**

WebLogic will now display the panel Install Application Assistant in the right column of the console, where the location of the DATUP deployment will be found. For reference, see [Figure](#page-37-0) 31.

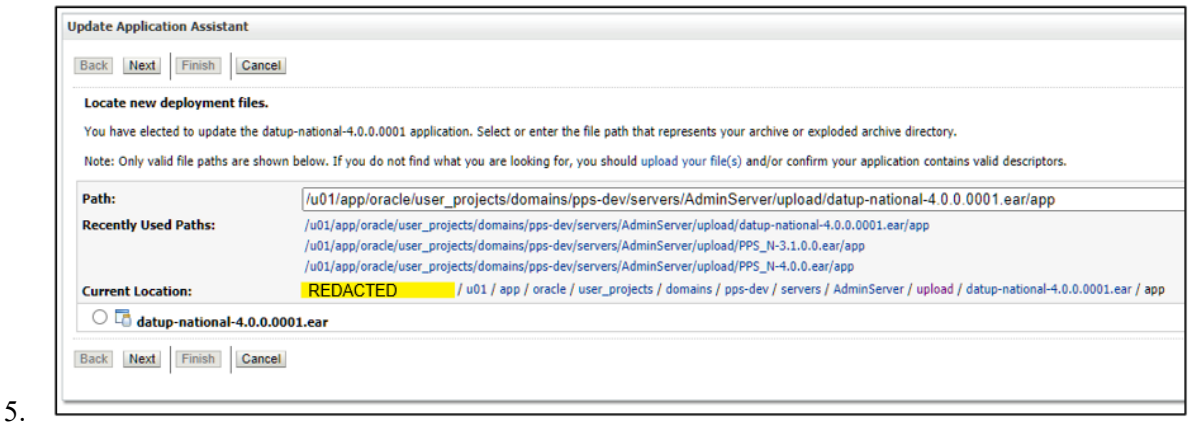

### **Figure 30: Install Application Assistant**

<span id="page-37-0"></span>Navigate to the deployment file location using the links and file structure displayed within the Location panel within the Install Application Assistant in the right column of the console, and select the DATUP deployment, select the datup-national-4.0.0.0001.ear file. (Replace the release number for the current release.) For reference, see [Figure](#page-37-1) 32.

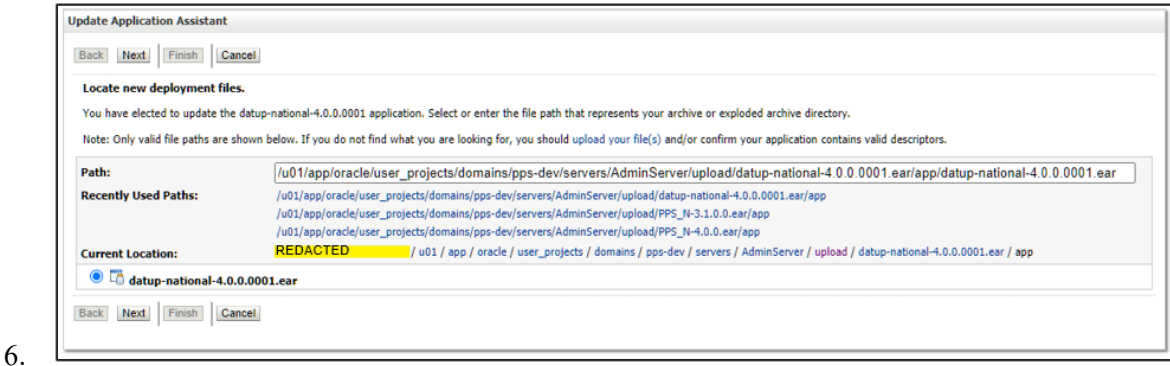

### **Figure 31: Locate Deployment to Install and Prepare for Deployment**

<span id="page-37-1"></span>7. Once the DATUP deployment is located and selected, click **Next**.

8. WebLogic will now display the panel Choose targeting style within the Install Application Assistant in the right column of the console. Leave the default value selected, Install this deployment as an application, and click **Next**. For reference, see [Figure](#page-38-1) 33.

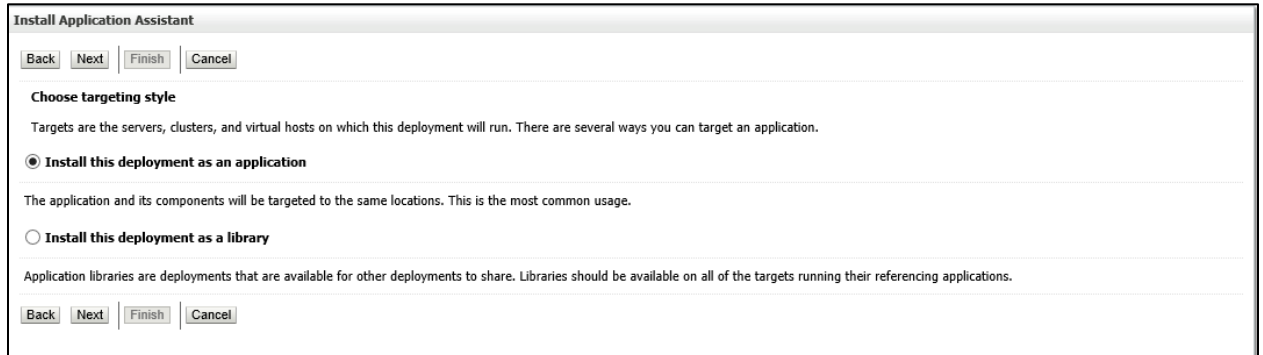

**Figure 32: Choose Targeting Style**

<span id="page-38-2"></span><span id="page-38-1"></span>9. Within the Install Application Assistant in the right column of the console, WebLogic will now display the panel Select deployment targets, where the Deployment Server will be selected as the target in the next step. For reference, see [Figure](#page-38-2) 34.

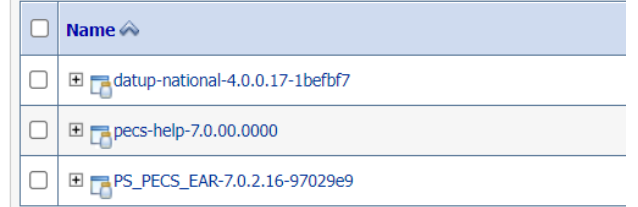

**Figure 33: Select Deployment Targets**

- <span id="page-38-0"></span>10. For the Target, select the Deployment Server. For example, datup-national-4.0.0.17-1befbf7
- 11. Click **Next**.
- 12. Within the Install Application Assistant, WebLogic will now display the panel Optional Settings in the right column of the console, where the name of the deployment and the copy behavior are chosen. For reference, see [Figure](#page-39-0) 35.

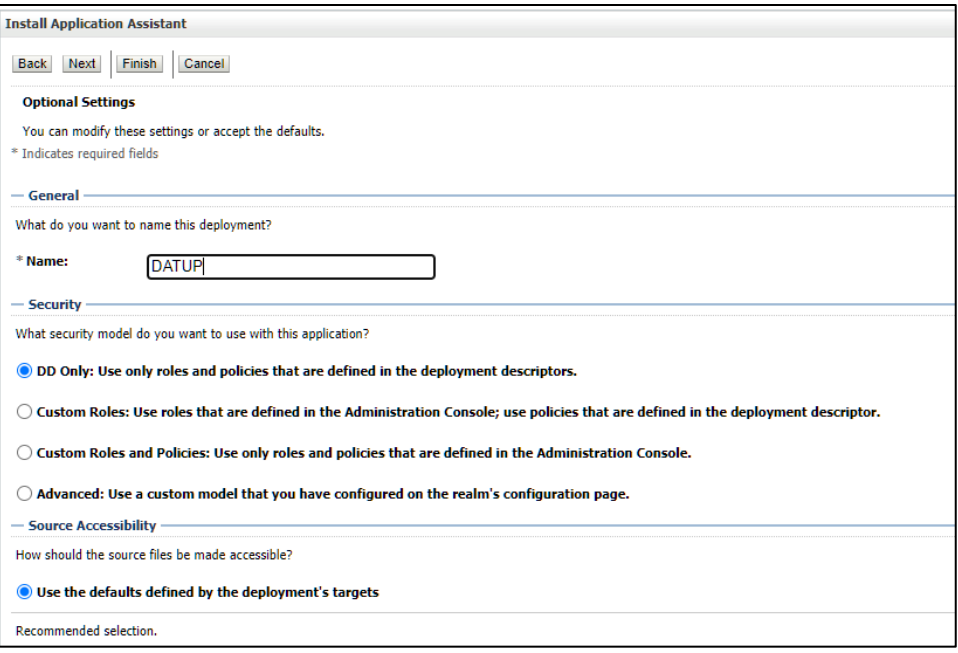

**Figure 34: Optional Settings**

- <span id="page-39-0"></span>13. Enter the Name for the deployment. For example, DATUP.
- 14. Verify that the following default option for Security is selected:

DD Only: Use only roles and policies that are defined in the deployment descriptors.

15. Verify that the following default option for Source accessibility is selected:

Use the defaults defined by the deployment's targets.

- 16. Click **Next**.
- <span id="page-39-1"></span>17. Within the Install Application Assistant in the right column of the console WebLogic will now display the panel Review your choices and click Finish, which summarizes the steps completed above. For reference, see [Figure](#page-40-0) 36.

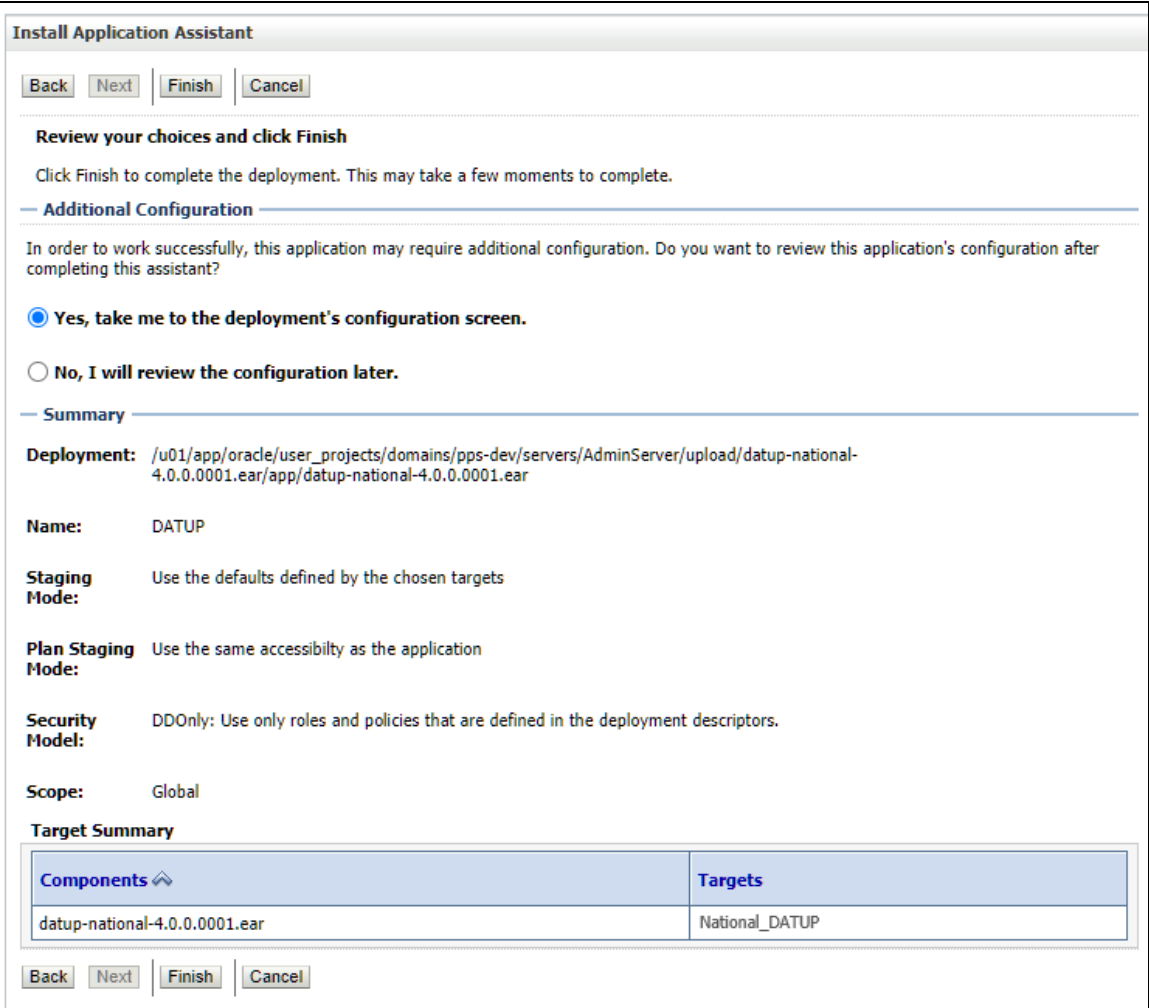

### **Figure 35: Review Your Choices and Click Finish**

<span id="page-40-0"></span>18. Verify that the values match those entered in Steps 1 through [17](#page-39-1) and click **Finish**.

19. WebLogic will now display the panel Settings for DATUP, in the right column of the console, where the values previously entered are available as well as a setting to change the deployment order. For reference, see [Figure](#page-41-0) 37.

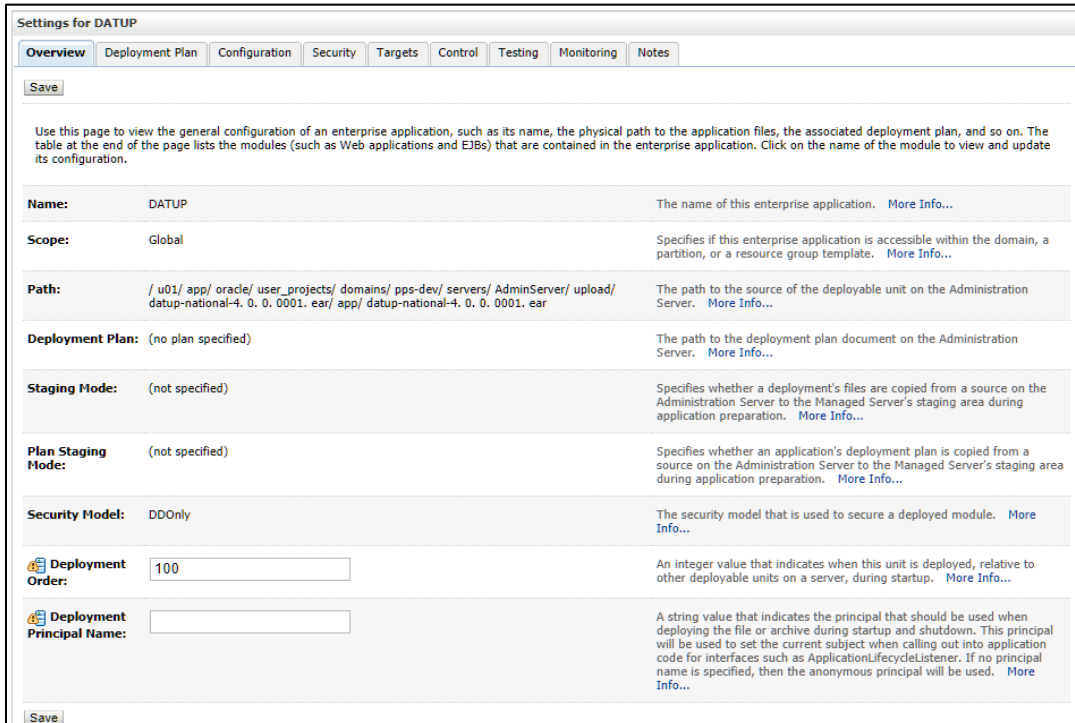

**Figure 36: Settings for DATUP**

- <span id="page-41-0"></span>20. Leave all the values as defaulted by WebLogic and click **Save**.
- 21. Within the Change Center panel in the left column of the WebLogic console, click **Activate Changes**. For reference, see [Figure](#page-41-1) 38.

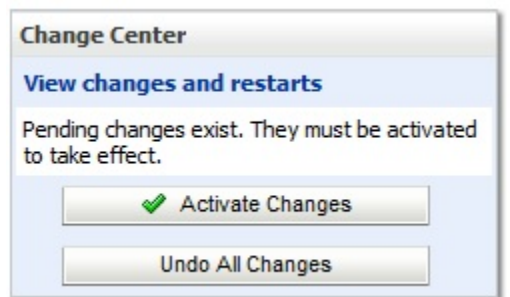

**Figure 37: Activate Changes**

<span id="page-41-1"></span>22. Within the Domain Structure panel in the left column of the WebLogic console, click the PRE > Deployments node. For reference, see [Figure](#page-42-3) 39.

<span id="page-42-3"></span>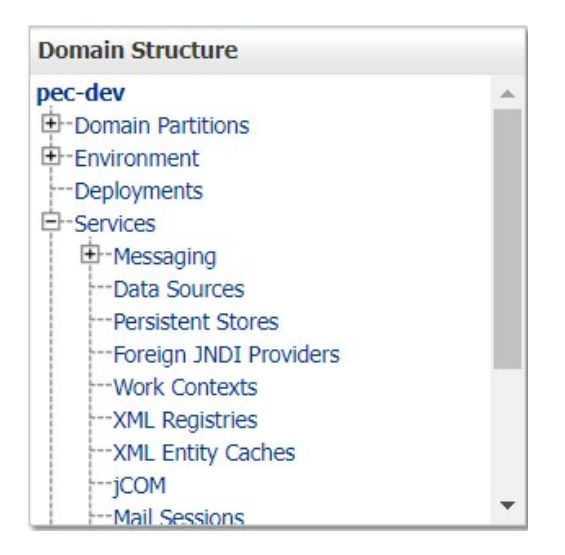

**Figure 38: Domain Structure**

<span id="page-42-0"></span>23. WebLogic will now display the panel Summary of Deployments in the right column of the console, where all deployments for the WebLogic domain are listed. For reference, see [Figure](#page-42-1) 40.

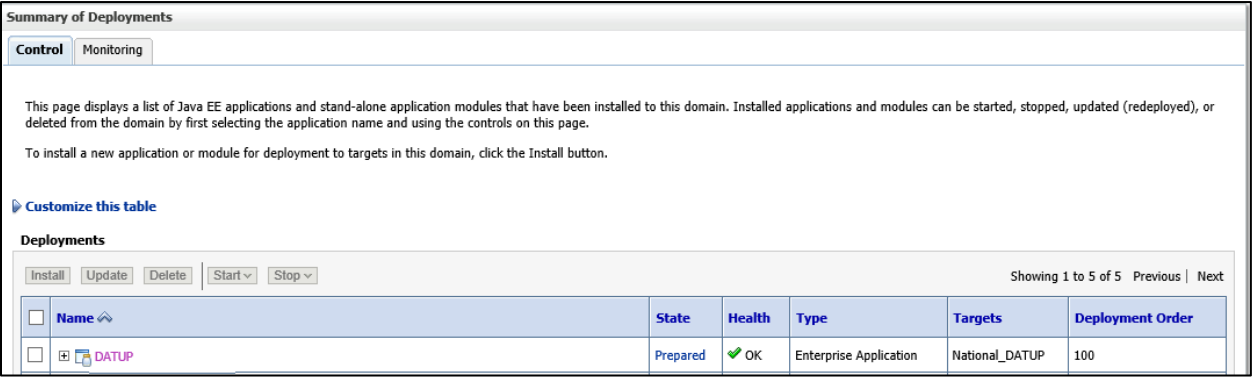

**Figure 39: Summary of Deployments**

- <span id="page-42-1"></span>24. Select the previously deployed DATUP deployment, click Start, and then select Servicing all requests from the drop-down list box.
- 25. WebLogic will now display the panel Start Application Assistant in the right column of the console for confirmation to start servicing requests. For reference, see [Figure: 41.](#page-42-2)

<span id="page-42-2"></span>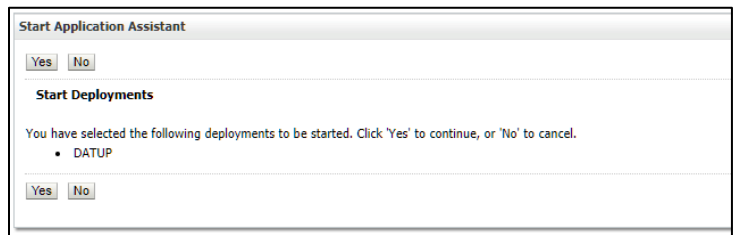

**Figure: 40 Start Application Assistant**

- 26. Click **Yes** in the Start Application Assistant panel in the right column of the WebLogic console.
- 27. WebLogic now returns to the Summary of Deployments panel in the right column of the console. For reference, see [Figure](#page-43-0) 42.

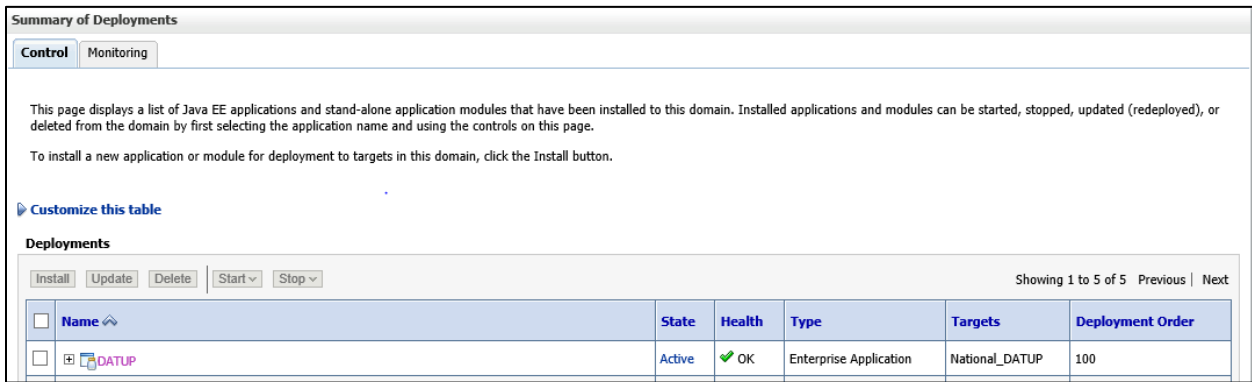

**Figure 41: Summary of Deployments – DATUP Deployment Active**

<span id="page-43-0"></span>28. Verify that the State of the DATUP deployment is Active.

*(This page included for two-sided copying.)*

# <span id="page-45-1"></span>**4 Upgrade Installation Instructions**

The following instructions detail the steps required to perform an installation of a release for the DATUP software when an existing release is already deployed at a national site. These steps assume a fresh installation has been completed, following the steps in Section [3.](#page-11-0)

# <span id="page-45-2"></span>**4.1 Uninstall Previous Release**

The following steps detail the un-installation of the DATUP application. Prior to completing these steps, the DATUP application must have been deployed following the steps in Section [3.](#page-11-0) Complete the following steps to un-deploy DATUP:

- 1. Open and log into the WebLogic console. This is located at: http://<Deployment Machine>: REDACTED/console.
- 2. Within the Domain Structure panel in the left column of the WebLogic console, click the Deployments node. For reference, see [.Figure 43: Domain Structure](#page-45-0)

| <b>Domain Structure</b>  |  |
|--------------------------|--|
| pec-dev                  |  |
| 田·Domain Partitions      |  |
| 田-Fnvironment            |  |
| --Deployments            |  |
| $\Xi$ -Services          |  |
| 田-Messaging              |  |
| --Data Sources           |  |
| --- Persistent Stores    |  |
| --Foreign JNDI Providers |  |
| <b>E-Work Contexts</b>   |  |
| --- XML Registries       |  |
| --- XML Entity Caches    |  |
| --iCOM                   |  |
| --- Mail Sessions        |  |

<span id="page-45-0"></span>**Figure 42: Domain Structure**

Within the Change Center panel in the left column of the WebLogic console, click Lock & Edit. For reference, see .

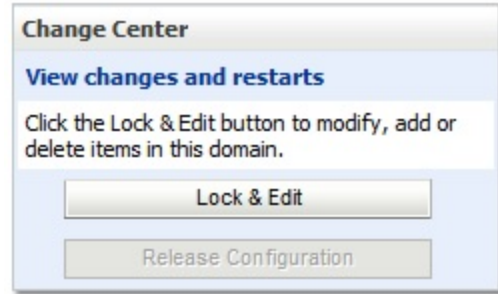

**Figure 43: Change Center**

3. WebLogic will now display the panel Summary of Deployments in the right column of the console, where all deployments for the WebLogic domain are listed. For reference, see [.Figure 45:](#page-46-0) [Summary of Deployments –](#page-46-0) Stopping DATUP

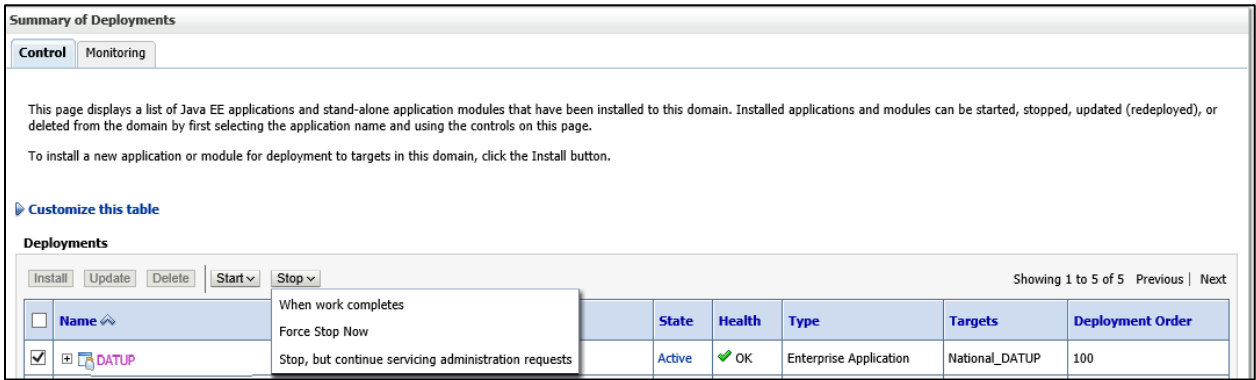

**Figure 44: Summary of Deployments – Stopping DATUP**

<span id="page-46-0"></span>4. Select the previously deployed DATUP deployment, click **Stop**, and then select **Force Stop Now** from the drop-down list box.

5. WebLogic will now display the panel Force Stop Application Assistant in the right column of the console for confirmation to start servicing requests. For reference, see [Figure 46:](#page-47-0) [Force Stop Application Assistant.](#page-47-0)

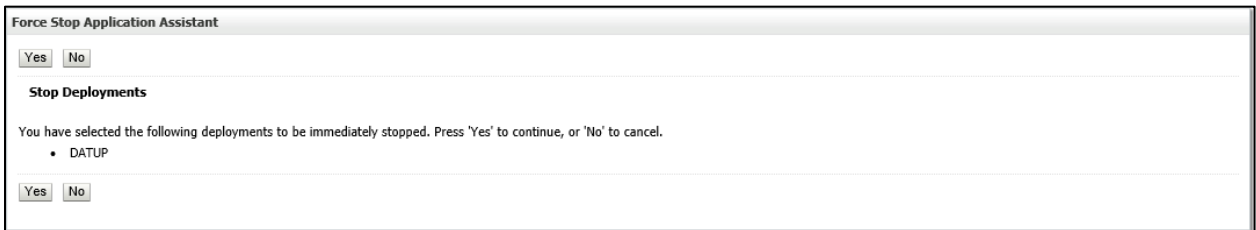

### **Figure 45: Force Stop Application Assistant**

- <span id="page-47-0"></span>6. Select **Yes** in the Force Stop Application Assistant panel in the right column of the WebLogic console.
- 7. WebLogic now returns to the Summary of Deployments panel in the right column of the console. For reference, see .

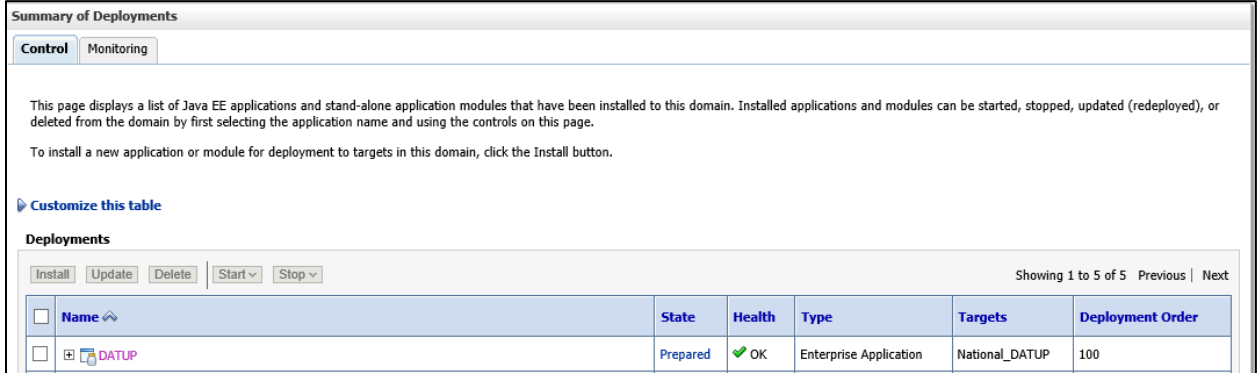

#### **Figure 46: Summary of Deployments – DATUP Deployment Prepared**

- <span id="page-47-1"></span>8. Verify that the State of the DATUP deployment is Prepared.
- 9. Select the previously deployed DATUP deployment, and then select **Delete**.

10. WebLogic will now display the panel Delete Application Assistant in the right column of the console for confirmation to start servicing requests. For reference, see [Figure 48:](#page-48-0) Delete [Application Assistant](#page-48-0)

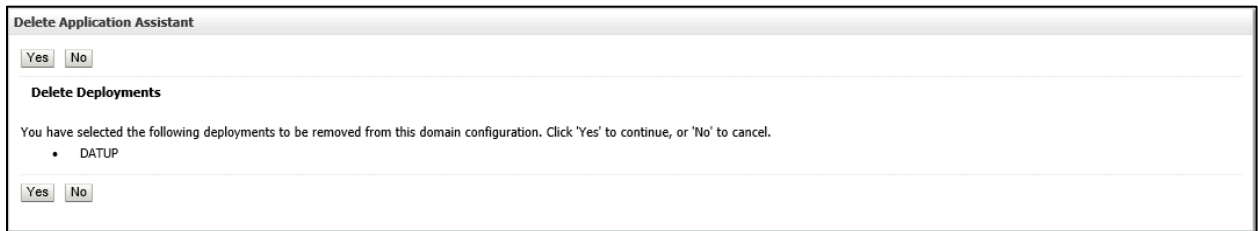

### **Figure 47: Delete Application Assistant**

- <span id="page-48-0"></span>11. Select **Yes** in the Delete Application Assistant panel in the right column of the WebLogic console.
- 12. WebLogic now returns to the Summary of Deployments panel in the right column of the console. For reference, see [.Figure 49: Summary of Deployments –](#page-48-1) DATUP Deployment Deleted

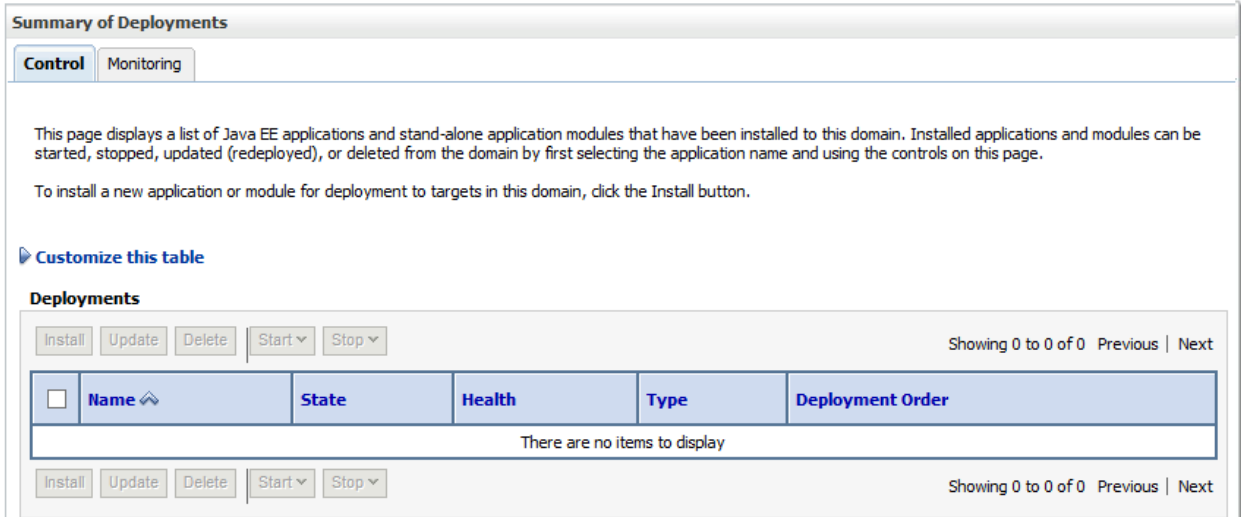

**Figure 48: Summary of Deployments – DATUP Deployment Deleted**

<span id="page-48-1"></span>13. Verify that the DATUP deployment is deleted and no longer present.

14. Within the Change Center panel in the left column of the WebLogic console, click **Activate Changes**. For reference, see Figure 50: [Activate Changes](#page-49-2)

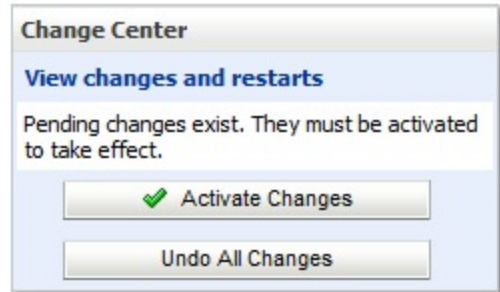

**Figure 49: Activate Changes**

## <span id="page-49-2"></span><span id="page-49-0"></span>**4.2 Deploy New Release**

To deploy the new release, follow the same deployment steps found in Section [3.6.2.](#page-34-2)

## <span id="page-49-1"></span>**4.3 Backout Build**

To backout the current DATUP build, follow the steps in Section [4.1](#page-45-2) to uninstall the build. Then, follow the steps in Section [4.2](#page-49-0) to deploy the previous build.

*(This page included for two-sided copying.)*

# <span id="page-51-1"></span>**System Verification**

The following section will verify that the DATUP system is up and running at a national site.

# <span id="page-51-0"></span>**4.4 Verification**

To verify that the national DATUP installation is up and running, navigate a web-browser to the logs directory on your server, example: /u01/app/OracleHome/user\_projects/domains/ppsn/DATUPLOGS.

Verify that the server.log file has an entry indicating the next scheduled run time of the DATUP application. The server.log entry looks like:

DEBUG

```
[REDACTEDpharmacy.peps.updater.common.utility.DifUpdateScheduler:sched
uleNextTimer] Next scheduled DIF update time: Thu, 4/16/2010, 02:45:00 
PM, CDT
```
This line indicates that the system is running.

*(This page included for two-sided copying.)*

# <span id="page-53-0"></span>**Appendix A: DATUP Configuration**

This appendix provides configuration file examples based on the baseline fdb datup4 configuration.properties file. Configure the parameters in this file to match the settings of the particular environment into which you are installing. The sftp.hostname, sftp.port, sftp.username, sftp.password, sftp.base.directory, and sftp.fdb.directory much match the configuration of the sftp server.

The fdb.flag.provider.url value should be configured with the servername and port where DATUP is running.

The file.name.fragment and file.search.type should be configured to match the environment in which DATUP is being installed.

### **Example DATUP Configuration File**

```
###################################################
#------------------- Scheduler -------------------
###################################################
###################################################
# Scheduled nightly update time (military time).
#
# For example, "0230" schedules the nightly update
# for 2:30 am.
#
# *This parameter applies to DATUP National
###################################################
scheduled.time=0630
###################################################
#------------------- sFTP Server -------------------
###################################################
###################################################
# SFTP server hostname
#
# Specify the SFTP server hostname.
#
# *This parameter applies to National 
###################################################
sftp.hostname=REDACTED
###################################################
# SFTP server port number
#
# Specify the SFTP server port number.
#
# *This parameter applies to National and Local.
###################################################
sftp.port=REDACTED
```

```
###################################################
# SFTP server username/password.
#
# Specify the anonymous account username/password.
#
# *These parameters apply to National and Local.
###################################################
sftp.username=presftp
sftp.password=password
###################################################
# SFTP server working directory
#
# Specify the SFTP working directory, relative to
# the SFTP root directory.
#
# *This parameter applies to National and Local.
###################################################
sftp.base.directory=/home/presftp/pecs_preprod/
###################################################
# Pending FDB45 DIF update storage directory.
#
# Specify the pending directory, relative to the
# working directory, to the location where FDB45_DIF
# full, incremental, and custom ZIP files will be
# placed for processing.
#
# *This parameter applies to National.
###################################################
sftp.fdb.directory=/home/presftp/pecs_preprod/fdb45_dif
###################################################
# File Name Fragment
#
# Specify the fragment of the file name to be used when searching for 
files to process.
# Production Environment value of "UPD"
# All Other Environments value of "I"
#
# *The search is case insensitive.
# *This parameter is used in conjunction with File Search Type 
(file.search.type)
# *This parameter applies to National.
###################################################
file.name.fragment=UPD
###################################################
# File Search Type
#
# Specify the search type that should be used.
#
```

```
# Production Environment value of "contains"
# All Other Environments value of "starts with"
#
# *This parameter is used in conjunction with File Name Fragment 
(file.name.fragment)
# *This parameter applies to National.
###################################################
file.search.type=contains
file.search.type=starts_with
###################################################
#------------------- FDB45_DIF ---------------------
###################################################
###################################################
# Number of random FDB45_DIF verification tests
#
# Specify the number of random FDB45_DIF verification
# tests to run. 10 is a reasonable number. However,
# do not specify a large number as it will cause an
# unacceptable delay for processing new VistA order
# checks during that time.
#
# *This parameter applies to National and Local.
###################################################
fdb.verification.test.count=5
###################################################
# Comparison Reports Property 
#
# This property is to be set to true if DATUP will
# need to wait on the PECS Application to finish
# running the Comparison Reports.
#
# In environments where PECS is not installed,
# set this to false to eliminate the dependency
# on PECS Comparison Reports running.
#
# *This parameter applies to National.
###################################################
comparison.reports=true
###################################################
# FDB Comparison Report Created Flag
#
# This property sets the default value for a boolean
# JNDI resource that will be created on the Weblogic
# Domain at startup.
# This boolean value (or flag) will be used by both
# Datup National and PECS to coordinate the processing
# of fdb files so PECS can make appropriate use
# such files before they are deleted by DATUP.
#
```

```
# *If this property is not defined, the default value
# will be set to false.
# *This parameter applies to National.
###################################################
fdb.comparison.report.created.flag=false
###################################################
#fdb.flag.provider.url
#
# Specifies the URL of the WebLogic Server that
# provides the naming context where the
# fdb comparison report created flag resource resides.
# i.e. t3://servername:port (t3 is Weblogic's protocol)
# This property is also defined in PECS, so the
# value on both properties should be the same.
###################################################
fdb.flag.provider.url=t3://<DeploymentServer>:REDACTED
###################################################
# FDB wait time for PECS run
#
# Specify the number of minutes that DATUP will
# wait for PECS to generate its FDB Customization
# report before trying to process the FDB45_DIF
# files again.
#
# Default value will be 20 minutes
# *This parameter applies to National.
###################################################
fdb.pecs.wait.time=180
###################################################
#------------------- Email Server -----------------
###################################################
###################################################
# Email server hostname
#
# *This parameter applies to National and Local.
###################################################
email.hostname=SMTP.VA.GOV
###################################################
# Email sender name
#
# For example, "noreply@va.gov".
#
# *This parameter applies to National and Local.
###################################################
email.sender=PECS PreProd AITC@REDACTED
###################################################
```

```
# Email username/password
#
# May be necessary to relay email.
#
# *These parameters apply to National and Local.
###################################################
email.username=
email.password=
###################################################
# Email list for success notifications
#
# Include individuals that should be notified about
# successful FDB/FDB-Custom updates.
#
# *This parameter applies to National and Local.
###################################################
email.list.success=SDDPREArch@REDACTED
###################################################
# Email list for failure notifications
#
# Include individuals that should be notified about
# failed FDB/FDB-Custom updates.
#
# *This parameter applies to National and Local.
###################################################
email.list.failure=SDDPREArch@REDACTED
###################################################
# Email list for available update notifications
#
# Include individuals that should be notified about
# available FDB/FDB-Custom updates once they are
# applied and tested and National. This list should
# include the local site managers.
#
# *This parameter applies to National.
###################################################
email.list.update.available=SDDPREArch@REDACTED
###################################################
#------------------- Locality -----------------
###################################################
###################################################
# Regional Data Center (RDC) name
#
# Specify the name of the RDC or leave blank if
# this installation is not part of a RDC.
#
# *This parameter applies to Local.
```

```
###################################################
locality.rdc.name=
###################################################
# Site number(s)
#
# Specify the site number(s) for this installation.
# If more than one site is associated with this
# installation, separate the site numbers with a
# comma (e.g., 423,512,211).
#
# *This parameter applies to Local.
###################################################
locality.site.number=
###################################################
# Number of retained FDB45_DIF incremental archives
#
# Due to potential site outages, it is necessary
# to retain a certain number of FDB45 DIF archives.
#
# *This parameter applies to National.
###################################################
fdb.retention=20
###################################################
# Number of statements to batch before commit
#
# Specify the number of statements to batch before
# a commit to the database. This value is database
# vendor and JDBC driver dependent. A reasonable
# batch size is 500. However, tests show that Cache
# may throw system errors with a batch size greater
# than 200.
#
# Specify a batch size of 0 to disable batching. A
# single commit will be issued at the end of the
# incremental update.
#
# *This parameter applies to National and Local.
###################################################
fdb.batch.commit.size=0
###################################################
#------------------- IMAGE PROCESSING--------------
###################################################
image.processing.national=TRUE
image.processing.local=FALSE
###################################################
# The location where the image files will be stored
#
#
```

```
# *This parameter applies to National only
###################################################
image.directory.national=/tmp/imaging/
###################################################
# The location where the image files will be stored
#
#
# *This parameter applies to local only
###################################################
image.directory.local=/tmp/imaging/
###################################################
# The email to send to names or group
#
#
# *This parameter applies to National only
###################################################
image.email.sendto.national=SDDPREArch@REDACTED
###################################################
# The email to send to names or group
#
#
# *This parameter applies to local only
###################################################
image.email.sendto.local=SDDPREArch@REDACTED
```
# <span id="page-60-0"></span>**Appendix B: Combined DATUP / PECS / PPS-N Architecture**

This appendix provides the combined DATUP / PECS / PPS-N architecture diagram for reference. The combined logical system components are:

- 1. DATUP Implements the FDB45 DIF update business logic.
- 2. Scheduler Background process for scheduling DATUP.
- 3. WebLogic Application server environment.
- 4. Configuration File Defines the DATUP configuration settings.
- 5. Email Templates Templated emails for notifications sent to Managers.
- 6. PRE FTP Server FTP Server that hosts the FDB45\_DIF update archives.
- 7. Email Server Email relay server.
- 8. PECS Implements VA Customizations business logic.
- 9. CTSTAGING Database Stores PECS FDB-Custom modifications.
- 10. DATUP Database Stores DATUP site update history.
- 11. FDB45 DIF Database Stores the FDB45 DIF drug database.

Figure 51 illustrates the logical system components for the National environments. The components are responsible for verifying and publishing FDB45 DIF and FDB-Custom updates to the FTP Server.

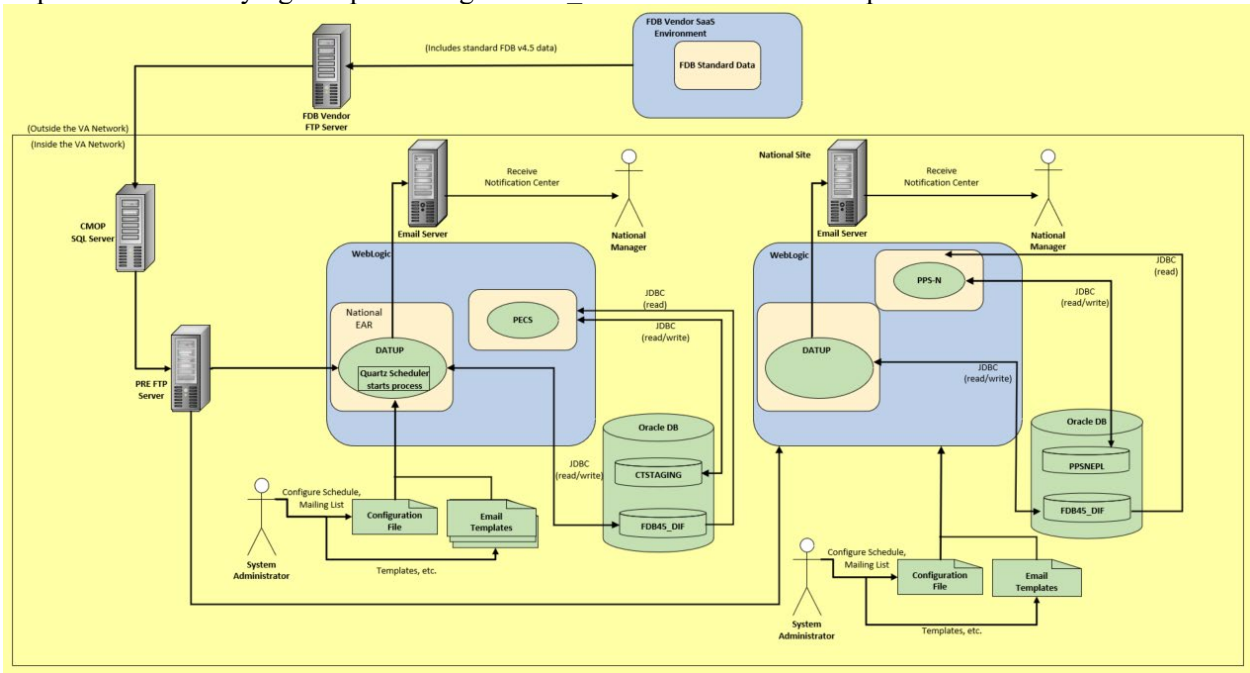

<span id="page-61-0"></span>**Figure 50: Combined DATUP/PECS/PPS-N Architecture Diagram**

# <span id="page-61-1"></span>**Appendix C: log4j2.xml**

<?xml version="1.0" encoding="UTF-8"?>

<!-- Configuration has an attribute named status that you can set to trace or debug to get configuration messages from Log4J2 >

<Configuration>

<Properties>

<Property name="logDir">DATUPLOGS</Property>

<Property name="maxFileSize">10 MB</Property>

<Property name="maxRolloverFiles">10</Property>

<Property name="logPattern">%d{DEFAULT} %-5p [%t] [%c:%M]

%m%n</Property>

</Properties>

<Appenders>

<Console name="ConsoleAppender" target="SYSTEM\_OUT">

<PatternLayout>

<Pattern>\${logPattern}</Pattern>

</PatternLayout>

</Console>

<RollingFile name="ApacheAppender" filename="\${logDir}/apache.log" filePattern="\${logDir}/apache-%i.log">

<PatternLayout>

<Pattern>\${logPattern}</Pattern>

</PatternLayout>

<Policies>

<OnStartupTriggeringPolicy />

<SizeBasedTriggeringPolicy size="\${maxFileSize}" />

</Policies>

<DefaultRolloverStrategy max="\${maxRolloverFiles}"/>

</RollingFile>

<RollingFile name="PepsAppender" fileName="\${logDir}/peps.log" filePattern="\${logDir}/peps-%i.log">

<PatternLayout>

<Pattern>\${logPattern}</Pattern>

</PatternLayout>

<Policies>

<OnStartupTriggeringPolicy />

<SizeBasedTriggeringPolicy size="\${maxFileSize}" />

</Policies>

<DefaultRolloverStrategy max="\${maxRolloverFiles}"/>

</RollingFile>

<RollingFile name="FileAppender" fileName="\${logDir}/server.log" filePattern="\${logDir}/server-%i.log">

<PatternLayout>

<Pattern>\${logPattern}</Pattern>

</PatternLayout>

<Policies>

<OnStartupTriggeringPolicy />

<SizeBasedTriggeringPolicy size="\${maxFileSize}" />

</Policies>

<DefaultRolloverStrategy max="\${maxRolloverFiles}"/>

</RollingFile>

<RollingFile name="HibernateAppender" fileName="\${logDir}/hibernate.log" filePattern="\${logDir}/hibernate-%i.log">

<HTMLLayout>

<LocationInfo>true</LocationInfo>

<Title>DATUP Log</Title>

</HTMLLayout>

<Policies>

<OnStartupTriggeringPolicy />

<SizeBasedTriggeringPolicy size="1000 MB" />

</Policies>

<DefaultRolloverStrategy max="\${maxRolloverFiles}"/>

</RollingFile>

<RollingFile name="SpringAppender" fileName="\${logDir}/spring.log" filePattern="\${logDir}/spring-%i.log">

<PatternLayout>

<Pattern>\${logPattern}</Pattern>

</PatternLayout>

<Policies>

<OnStartupTriggeringPolicy />

```
<SizeBasedTriggeringPolicy size="${maxFileSize}" />
```
</Policies>

<DefaultRolloverStrategy max="\${maxRolloverFiles}"/>

</RollingFile>

<RollingFile name="StrutsAppender" fileName="\${logDir}/struts.log" filePattern="\${logDir}/struts-%i.log">

<PatternLayout>

<Pattern>\${logPattern}</Pattern>

</PatternLayout>

<Policies>

<OnStartupTriggeringPolicy />

<SizeBasedTriggeringPolicy size="\${maxFileSize}" />

</Policies>

<DefaultRolloverStrategy max="\${maxRolloverFiles}"/>

</RollingFile>

<RollingFile name="CT" fileName="\${logDir}/ct\_prod.log" filePattern="\${logDir}/ct\_prod-%i.log">

<PatternLayout>

<Pattern>\${logPattern}</Pattern>

</PatternLayout>

<Policies>

<OnStartupTriggeringPolicy />

<SizeBasedTriggeringPolicy size="\${maxFileSize}" />

</Policies>

```
<DefaultRolloverStrategy max="${maxRolloverFiles}"/>
```
</RollingFile>

</Appenders>

<Loggers>

```
<logger name="org.apache.commons" level="warm" additivity="false">
```

```
<AppenderRef ref="ApacheAppender" />
```
</logger>

```
<logger name="REDACTEDpharmacy.peps" level="debug" additivity="false">
```

```
<AppenderRef ref="PepsAppender" />
```
</logger>

<logger name="REDACTEDpharmacy.ct" level="debug" additivity="false">

```
<AppenderRef ref="PepsAppender" />
```
</logger>

```
<logger name="REDACTEDmonitor.time.AuditTimer" level="info" additivity="false">
       <AppenderRef ref="FileAppender"/>
```
</logger>

```
<logger name="org.apache.beehive.netui.pageflow.internal.AdapterManager" 
level="warm" additivity="false">
```
<AppenderRef ref="FileAppender"/>

</logger>

```
<logger name="org.hibernate" level="error" additivity="false">
```
<AppenderRef ref="HibernateAppender" />

</logger>

```
<logger name="org.aspectj" level="error" additivity="false">
```
<AppenderRef ref="SpringAppender" />

</logger>

<logger name="org.springframework" level="error" additivity="false">

<AppenderRef ref="SpringAppender" />

</logger>

```
<logger name="org.apache.struts2" level="error" additivity="false">
```

```
<AppenderRef ref="StrutsAppender" />
```
</logger>

<logger name="com.opensymphony.xwork2" level="error" additivity="false">

<AppenderRef ref="StrutsAppender" />

</logger>

<logger name="org.apache.commons.digester" level="error" additivity="false">

```
<AppenderRef ref="StrutsAppender" />
```
</logger>

```
<logger name="org.apache.tiles" level="error" additivity="false">
```

```
<AppenderRef ref="StrutsAppender" />
```
</logger>

```
<logger name="net.sf.navigator" level="error" additivity="false">
```

```
<AppenderRef ref="StrutsAppender" />
```
</logger>

```
<Root level="error">
```

```
<AppenderRef ref="ConsoleAppender"/>
```
 $<$ /Root $>$ 

</Loggers>

</Configuration>

# <span id="page-66-0"></span>**Appendix D: Rollback Process**

If the installation process must be stopped when updating an environment from a previous version of DATUP National, follow the steps outlined in order to rollback the application.

- 1. Follow the PECS and PPS-N Rollback Process.
- 2. Deploy the old DATUP National EAR file.